# M340A/G340A Battery Testing Systems

**User Manual V4.2** 

# **Landt Instruments**

2020.5

© 2019-2020 All Rights Reserved

# **Table of Contents**

| Table of Contents                        | 2  |
|------------------------------------------|----|
| 1. Product introduction                  | 5  |
| 2. Tester introduction and use           | 6  |
| 2.1 Tester model                         | 6  |
| 2.2 Network topology                     | 6  |
| 2.3 Tester front panel                   | 7  |
| 2.3.1 Front panel                        | 7  |
| 2.3.2 Indicator                          | 7  |
| 2.4 Tester rear panel                    | 7  |
| 2.5 Tester connection.                   | 8  |
| 2.6 Aviation plug and cable              | 8  |
| 3. Software installation and uninstall.  | 9  |
| 3.1 PC Configuration requirements        | 9  |
| 3.2 Installation                         |    |
| 3.3 Constellation.                       |    |
| 4. LANHE Mon                             |    |
|                                          |    |
| 4.1 Software interface                   |    |
| 4.2 Console                              |    |
| 4.2.1 Search device                      |    |
| 4.2.2 Release device                     |    |
| 4.2.3 Grouping                           |    |
| 4.2.4 Numbering                          |    |
| 4.2.5 Authorization                      |    |
| 4.2.6 Channel area                       |    |
| 4.2.7 Select channel                     |    |
| 4.2.8 Start test                         |    |
| 4.2.9 Start electrochemical test         |    |
| 4.2.10 Stop test                         |    |
| 4.2.11 Pause test                        |    |
| 4.2.12 Continue test                     |    |
| 4.2.13 Jump                              |    |
| 4.2.14 Modify process parameters.        |    |
| 4.2.15 Modify active material parameters |    |
| 4.2.16 View process                      |    |
| 4.2.17 View status                       |    |
| 4.2.18 Voltage curve setting.            |    |
| 4.2.19 Auxiliary channel                 | 33 |

| 4.2.20 Parallel channel            | 36 |
|------------------------------------|----|
| 4.3.21 Open-circuit voltage        | 39 |
| 4.2.22 Open data                   | 39 |
| 4.3.23 Export Data                 | 41 |
| 4.3.24 Reacquire Data              | 41 |
| 4.2.25 Modify sampling rate        | 42 |
| 4.2.26 Test history                | 43 |
| 4.3 Process                        | 44 |
| 4.3.1 Process interface            | 44 |
| 4.3.2 Process list                 | 44 |
| 4.3.3 Steps                        | 45 |
| 4.3.4 Unit scheme                  | 45 |
| 4.3.5 Process settings             | 46 |
| 4.4 Device                         | 46 |
| 4.5 About                          | 47 |
| 5. LANHE Data                      | 48 |
| 5.1 Interface                      | 48 |
| 5.2 Toolbar                        |    |
| 5.3 Open data file                 |    |
| 5.4 Cycle filter                   |    |
| 5.5 Graphic area                   |    |
| 5.5.1 Interface                    |    |
| 5.5.2 Operation method.            |    |
| 5.5.3 Right-click menu             |    |
| 5.6 Data area                      |    |
| 5.6.1 Interface                    |    |
| 5.6.2 Adaptive header              |    |
| 5.6.3 Column visibility            |    |
| 5.6.4 Highlight and copy data      |    |
| 5.6.5 Right-click menu             |    |
| 5.7 View process                   |    |
| 5.8 View Details                   |    |
| 5.8.1 Details-Test                 |    |
| 5.8.2 Details-Log                  |    |
| 5.8.3 Details-Device               |    |
| 5.8.4 Details-AuxChl               |    |
| 5.9 Export data                    |    |
| 6. LANHE Cali                      |    |
| 6.1 Interface                      |    |
| 6.2 General calibration procedure. |    |
| 6.3 Multimeter configuration       | 71 |

| 6.4 Calibration parameter           | 71 |
|-------------------------------------|----|
| 6.5 Calibration record              | 72 |
| 6.6 Release device forcibly         | 73 |
| 6.7 Restore factory settings        | 73 |
| 6.8 Upgrade firmware                | 73 |
| 7. Edit Step                        | 75 |
| 7.1 Add and delete step             | 75 |
| 7.2 Cut,copy,paste step             |    |
| 7.3 Modify step                     | 75 |
| 7.3.1 Work Mode                     | 76 |
| 7.3.2 Sampling Condition            | 77 |
| 7.3.4 Time format                   | 77 |
| 7.4 Save, Restore                   |    |
| 8. Exception                        | 80 |
| 8.1 Software exception              | 80 |
| 8.2 Hardware first aid and recovery | 80 |
| FAQ                                 | 82 |
| Matters needing attention           | 82 |
| Technical Support                   | 82 |

# 1. Product introduction

"LANHE Battery Testing System" is a new generation battery testing system designed and developed by Landt Instruments Inc. The system has an intuitive interface, simple operation, powerful performance, and provides many practical and innovative functions, which can greatly improve the user's work efficiency while satisfying a good user experience.

- ✓ Supports measurement of various parameters such as voltage, current, capacity, efficiency and internal resistance of various batteries and capacitors
- ✓ Support high-precision testing with an accuracy of one ten thousandth
- ✓ Support high-speed sampling, sampling rate up to 100sps (some models can be customized 1000sps)
- ✓ Support automatic multi current range
- ✓ Support intelligent discovery devices without complex configuration
- ✓ Support single PC to manage a large number of LAN devices, support device grouping, numbering
- ✓ Support rich test steps, simpler and more intuitive step editing
- ✓ Support more powerful data analysis functions, more flexible graphics operations
- ✓ Support more convenient calibration and maintenance

# 2. Tester introduction and use

# 2.1 Tester model

| Series             | Range     | Precision        | Sampling Rate | Channel |
|--------------------|-----------|------------------|---------------|---------|
| M210A Single range | 100uA~1mA | ±0.02%RD±0.02%FS | 100sps        | 8Ch     |
| M210A Single range | 1mA~100mA | ±0.01%RD±0.01%FS | 100sps        | 8Ch     |
| G210A Single range | 200mA~10A | ±0.01%RD±0.01%FS | 100sps        | 8Ch     |
| M340A Multi-range  | 100mA     | ±0.01%RD±0.01%FS |               |         |
|                    | 10mA      | ±0.01%RD±0.01%FS | 100ana        | 8Ch     |
|                    | 1mA       | ±0.01%RD±0.01%FS | 100sps        | OUII    |
|                    | 100uA     | ±0.01%RD±0.01%FS |               |         |

Table 2-1 Tester model

# 2.2 Network topology

As the most widely used interface, the network port has the advantages of convenient installation and deployment. The Instruments have been designed to connect all devices through the network, just plug the device into the Internet. Through the router, the device can automatically obtain an IP address through DHCP. Scan all available devices on the LAN with the test software on the PC.

The network topology is as follows:

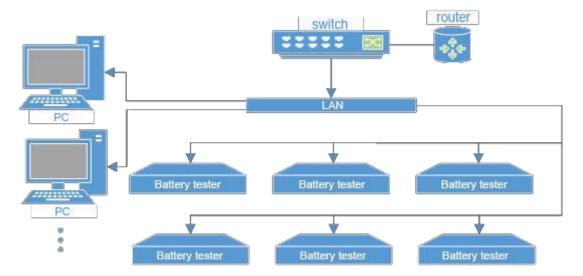

Figure 2-1 Network topology

# 2.3 Tester front panel

# 2.3.1 Front panel

The front panel includes the power switch, multi-color status indicator, channel aviation plug and device number LED.

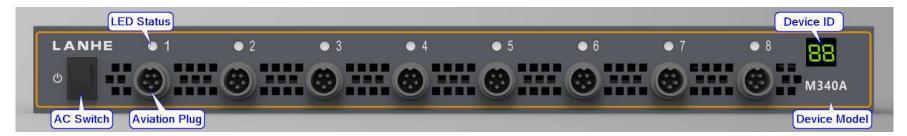

Figure 2-2 M340A front panel

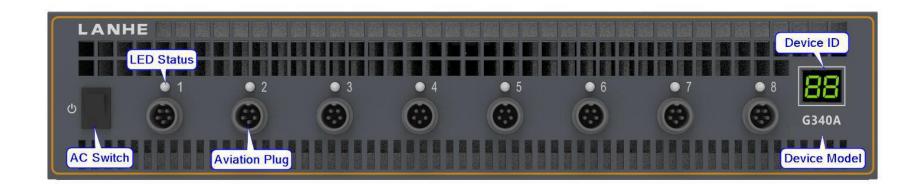

Figure 2-3 G340A front panel

# 2.3.2 Indicator

The indicator light contains the channel status and device number.

| Color  | Status  | Description                                      |
|--------|---------|--------------------------------------------------|
| blue   | flicker | Discharge                                        |
| • red  | flicker | Charge                                           |
| green  | flicker | Rest                                             |
| yellow | flicker | Pause                                            |
| 8.8.   | bright  | Device ID number(Same as the number in software) |

Table 2-2 Indicator status

### 2.4 Tester rear panel

The rear panel contains 100M Ethernet port, RS232 serial port and 220V power port.

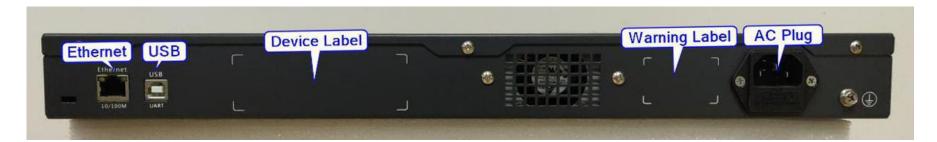

Figure 2-4 M340A rear panel

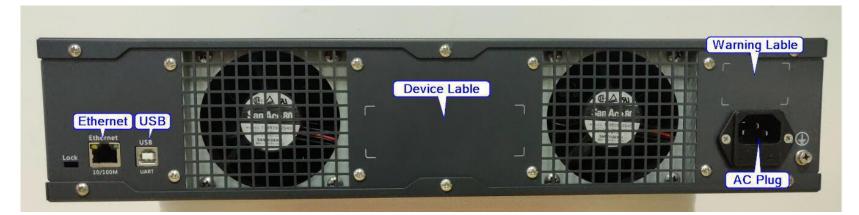

Figure 2-5 G340A rear panel

# 2.5 Tester connection

- 1. Connect the 220V AC power cable and network cable to the tester, and connect the other end of the network cable to the switch
- 2. Insert the battery clamp into the aviation socket and clip the battery according to the positive and negative poles
- 3. toggle the power switch, the battery tester is turned on

#### Note:

- 1. To ensure measurement accuracy, please heat the machine for half an hour in advance
- 2. Make sure the battery is properly clamped before starting the test

# 2.6 Aviation plug and cable

The M series products use a five-core aviation plug that provides a four-wire Kelvin connection and also adds a GND pin as a signal shield. The connection is shown below:

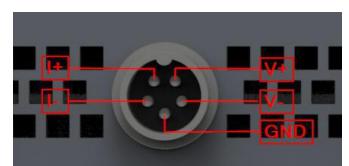

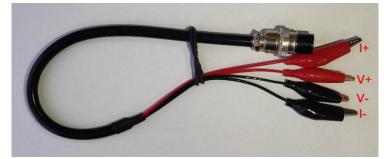

Figure 2-6 Connection method

# 3. Software installation and uninstall

# 3.1 PC Configuration requirements

| Device             | Minimum Configuration    | Recommended Configuration        | Luxury Configuration       |
|--------------------|--------------------------|----------------------------------|----------------------------|
| CPU                | I3 or more               | I5 or more                       | I7 or more                 |
| RAM                | 4G or more               | 8G or more                       | 16G or more                |
| Hard disk          | 120G or more             | SSD 120G or more                 | SSD 250G or more           |
| Operating system   | Microsoft Win7, Win10    | Microsoft Win7, Win10            | Microsoft Win7, Win10      |
| File system format | NTFS                     | NTFS                             | NTFS                       |
| Interface          | Ethernet port, USB       | Ethernet port, USB interface     | Ethernet port, USB         |
|                    | interface                |                                  | interface                  |
| Applicable scene   | Less than three devices, | Within 20 devices, mainstream    | 50 or more devices, or     |
|                    | mainly for low-speed or  | high-performance testing,the     | high test requirements,    |
|                    | short-term high-speed    | single test data is less than 60 | single test data may be    |
|                    | testing, the single test | million                          | hundreds of millions, etc. |
|                    | data volume is less than |                                  |                            |
|                    | 5 million                |                                  |                            |

Table 3-1 PC configuration requirements

Note: When opening large data files, a 64-bit operating system and sufficient memory are required.

# 3.2 Installation

1. Run the installation package file in the product U disk and enter the installation wizard:

LANHE Battery Testing System V4.0.1 Setup.exe

Figure 3-1 Installation package

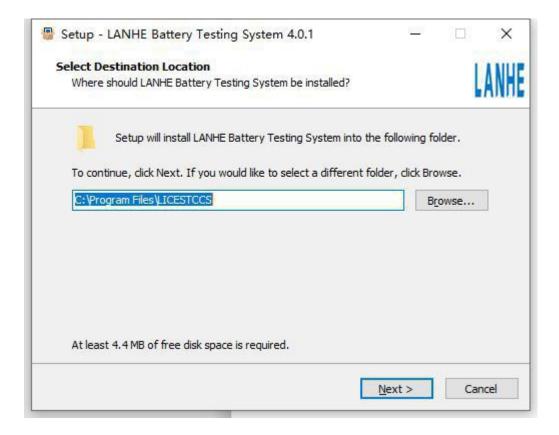

Figure 3-2 Installation wizard

- 2. Follow the wizard to set the installation location, start menu, desktop icon.
- 3. Confirm the settings and click Install to start the installation.

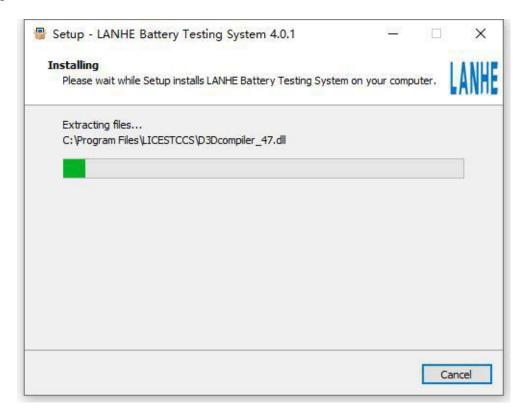

Figure 3-3 Installing

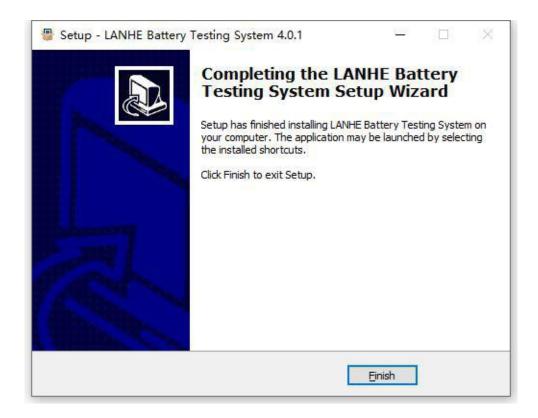

Figure 3-4 Complete

4. After the installation is complete, three desktop icons are generated:

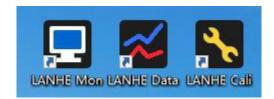

Figure 3-5 Desktop icons

| Software name | Description                                |
|---------------|--------------------------------------------|
| LANHE Mon     | Monitor device status, edit step, run test |
| LANHE Data    | Analysis test data                         |
| LANHE Cali    | Equipment calibration, maintenance         |

Table 3-2 Software description

# 3.3 Uninstall

- 1. Open Control Panel Programs Programs and Features, double-click "LANHE Battery Testing System" in the software list to launch the uninstall wizard.
- 2. Click "Yes" in the uninstall wizard interface to perform the Uninstall. Note:

The uninstall process may prompt whether to delete user information. If you need to keep the edited test process and group information, please do not delete the user information.

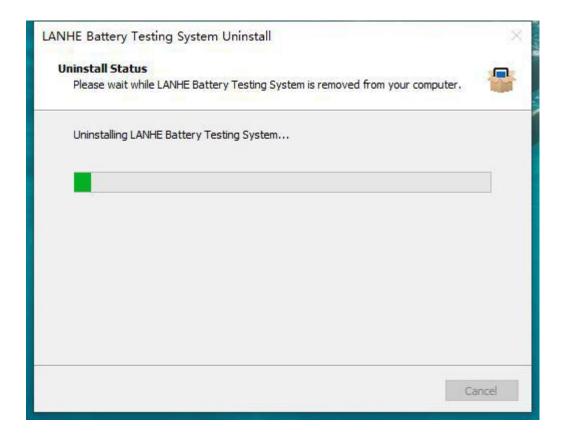

Figure 3-6 Uninstall

# 4. LANHE Mon

### 4.1 Software interface

The LANHE Mon software is divided into four pages: Console, Process, Device, About.

By default, it is in the console, you can monitor device status and start testing.

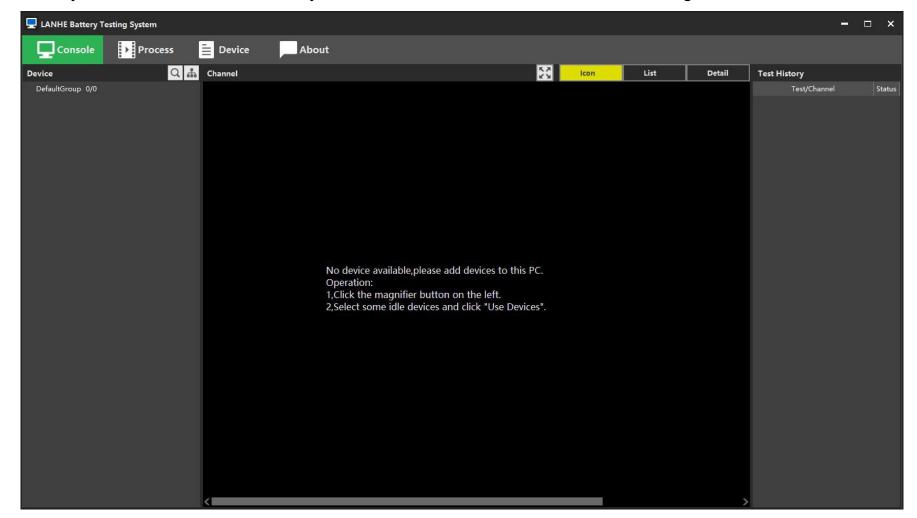

Figure 4-1 LANHE Mon

# Page function:

| Page    | Function                          |  |  |
|---------|-----------------------------------|--|--|
| Console | Monitor device status, start test |  |  |
| Process | Edit test process                 |  |  |
| Device  | View device details properties    |  |  |
| About   | Software related information      |  |  |

Table 4-1 Page function

### 4.2 Console

The console interface is divided into device①, channel②, and test history③.

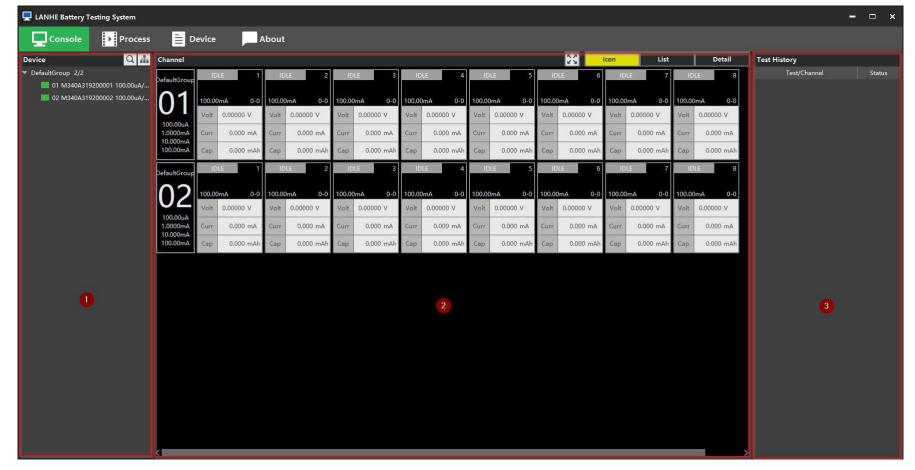

Figure 4-2 Console

| Section       | Function                                                 |  |
|---------------|----------------------------------------------------------|--|
| ①Device       | Search for devices; manage device grouping and numbering |  |
| ②Channel      | Start testing, monitor channel status, view test data    |  |
| ③Test History | View historical test records, data                       |  |

Table 4-2 Console sections

# 4.2.1 Search device

When first started, the device list is empty.

- ①Click the button Q to search for LAN devices.
- ②In the search window, the currently available devices are displayed in real time.
- ③Select some devices in the mouse frame and click the "Use Device" button to pull the device to the

PC.

#### Note:

- 1. Only idle devices can be pulled.
- 2. The number of newly pulled devices is 0. To distinguish different units, please assign them a number.

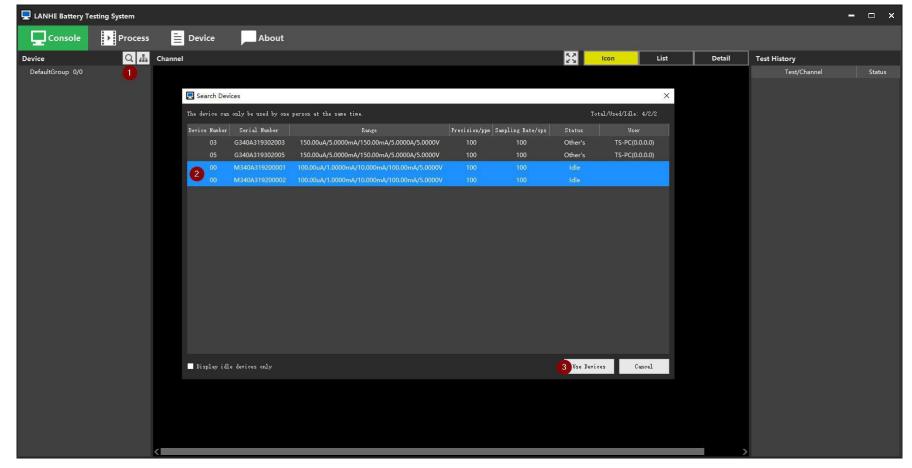

Figure 4-3 Pull device

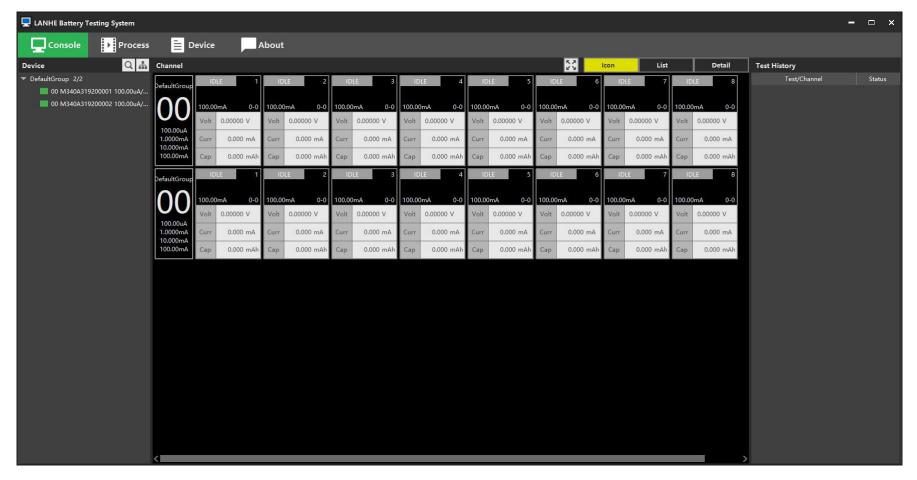

Figure 4-4 Device has been pulled

# 4.2.2 Release device

The device can only be used by one computer at the same time until the user releases the device.

Release method: Select the device in the device list, right click "Release Device".

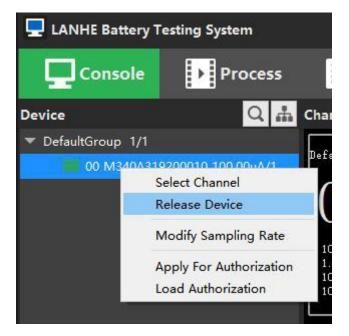

Figure 4-5 Release device

# 4.2.3 Grouping

# 1. Default Group

The software has a default group "Default Group" that cannot be deleted and renamed, and all newly pulled devices are automatically placed in this group.

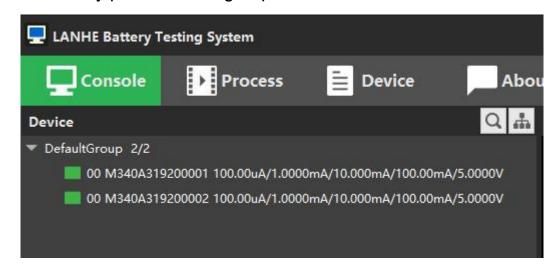

Figure 4-6 Default Group

### 2. Manage groups

- ①Click the button to open the Device Manager window.
- ②In the group list, you can add, delete, and rename groups by right-click menu.

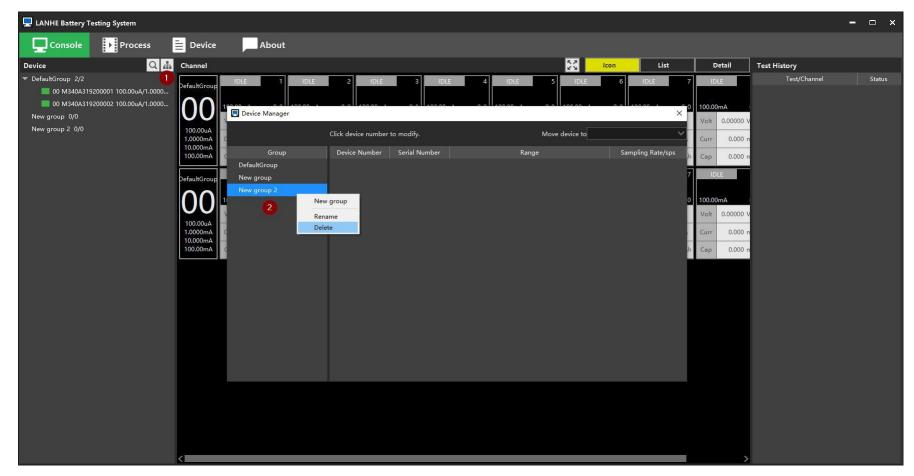

Figure 4-7 Device Manager

### 3. Move device to group

- ①Click the group on the left and the devices of this group will be displayed on the right.
- 2) Select some devices and click "Move Device to".

Note: After the device changes the group, the number is cleared to 0. Please reassign a number that is not duplicated in its new group.

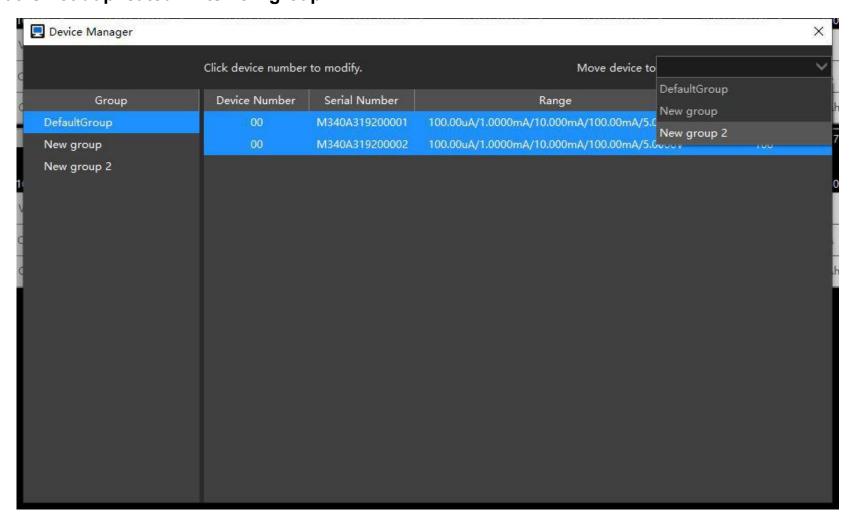

Figure 4-8 Move device to group

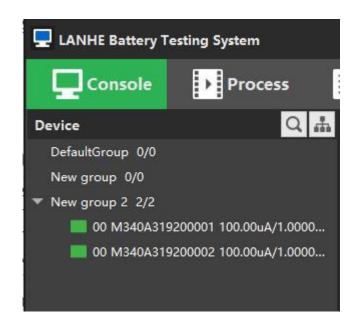

Figure 4-9 After moving

# 4.2.4 Numbering

The number will be displayed on the LED of the front panel of the numbered device. This feature is used to distinguish different units of the devices.

The default number of the new device is 0. You can set the number within 1-99.

Do not repeat the number in the same group.

Numbering method:

In the "Device Manager" window, click the first column "Device Number" of the device table, the column becomes changeable (such as Figure 4-10), enter the number and press Enter to complete the number.

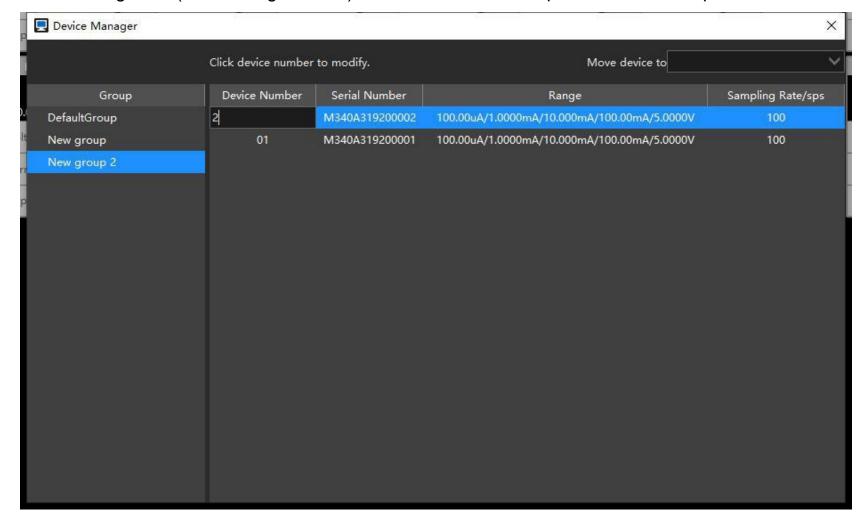

Figure 4-10 Number the device

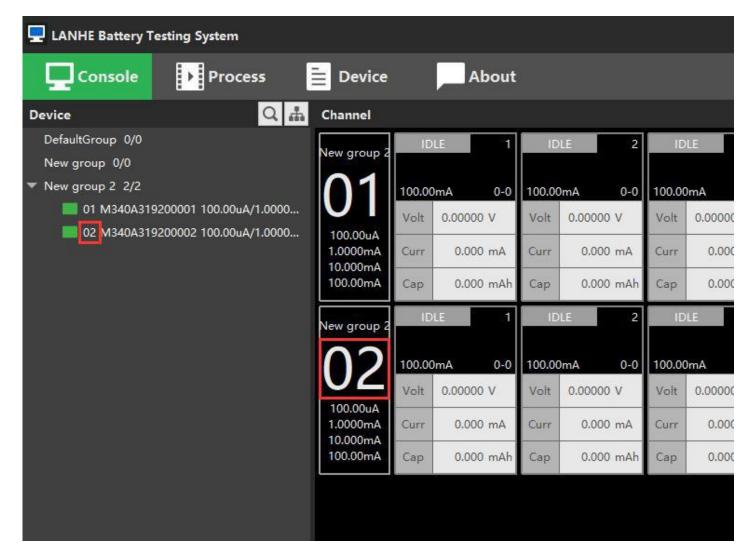

Figure 4-11 After numbering

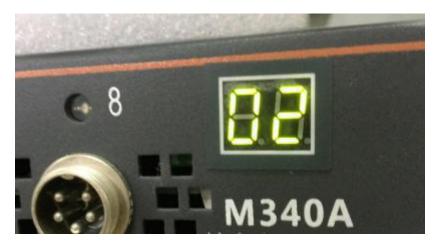

Figure 4-12 Device front panel

### 4.2.5 Authorization

There are two types of authorization in the current version, "General" and "Electrochemical".

Appropriate authorization has generally been made when the equipment is shipped.

#### Apply for authorization:

If you need to update the authorization (for example, upgrade from the general version to the advanced version), right-click the device list and select menu "Apply For Authorization" to send the generated

application file to the technician.

#### Load authorization:

After the technician sends back the authorization file, select the menu "Load Authorization" to load the authorization file.

You can check the authorization status on the device page later, and the refresh of this status may be slightly

delayed.

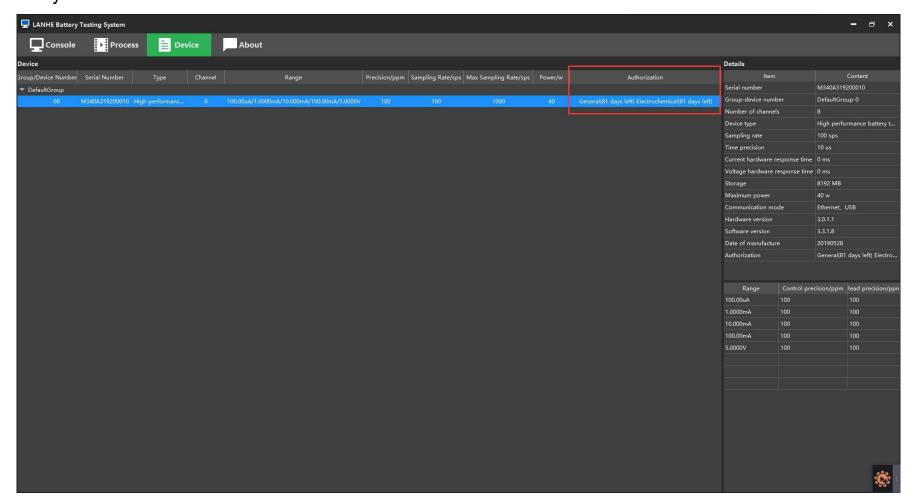

Figure 4-13 View authorization status

### 4.2.6 Channel area

The channel area can monitor channel status, run tests, and view test data.

Each line represents a device.

- ①Switch between 3 display modes
- 2 Brief device information
- 3 Channel operating area

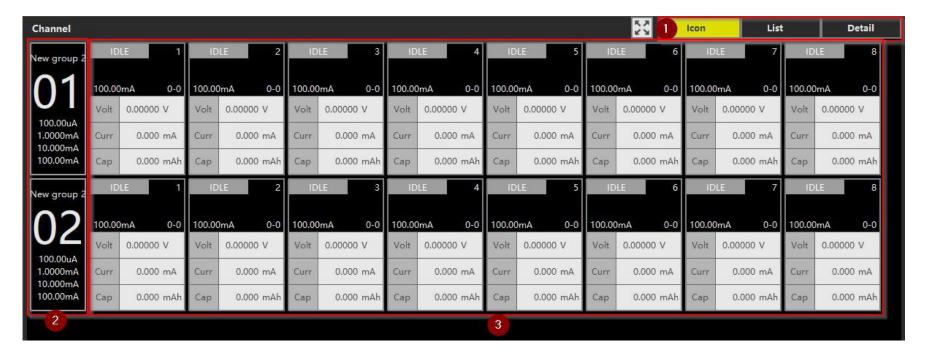

Figure 4-14 Channel area

# 1.Three display modes

| Mode       | Description                                | Remark                                    |
|------------|--------------------------------------------|-------------------------------------------|
| Icon       | The channel is displayed as a large tile   | Display main information, easy to operate |
| Liet       | The channel is displayed in a single line, | Display main information, compactly       |
| List       | less than one line                         | arranged                                  |
| D - 4 - 11 | The channel is displayed in a single line, | Display full information                  |
| Detail     | occupying a line                           |                                           |

Table 4-3 Three display modes

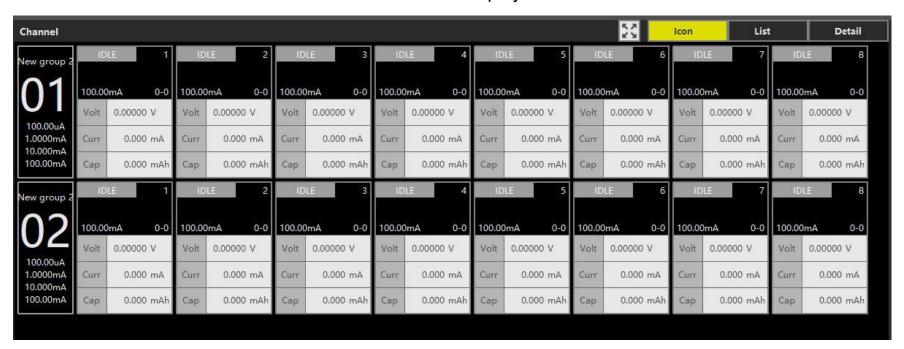

Figure 4-15 Icon mode

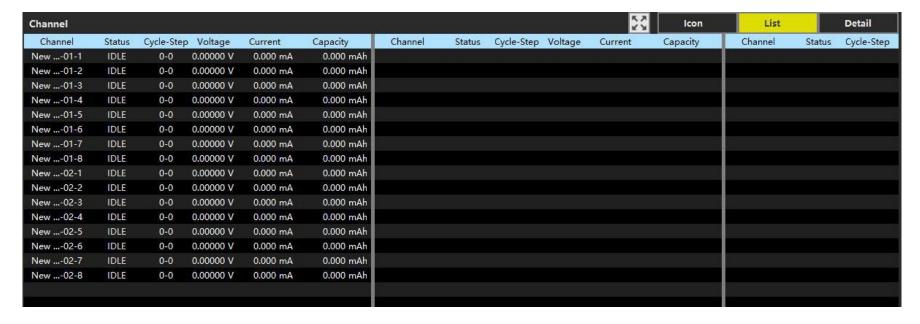

Figure 4-16 List mode

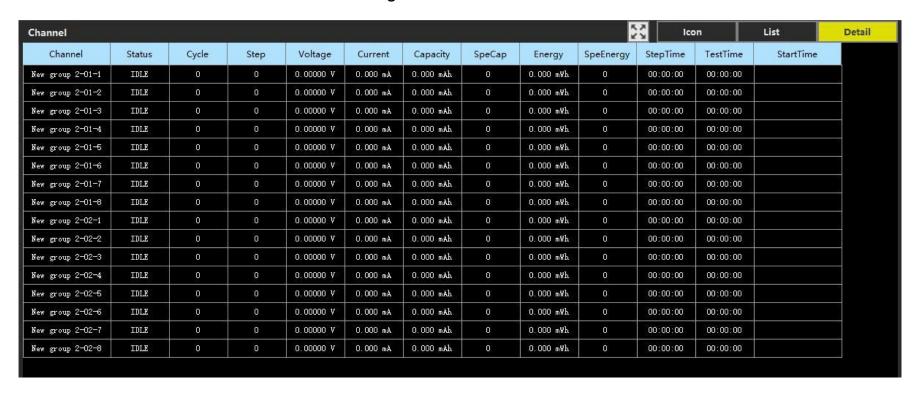

Figure 4-17 Detail mode

### 2.Device Information

Display brief information about the device, such as group, device number, and ranges.

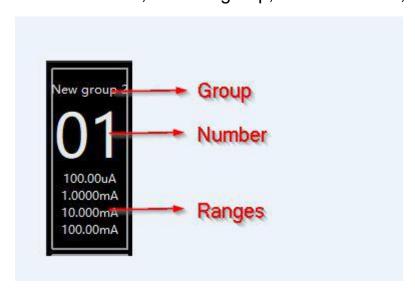

Figure 4-18 Device Information

### 3. Channel information

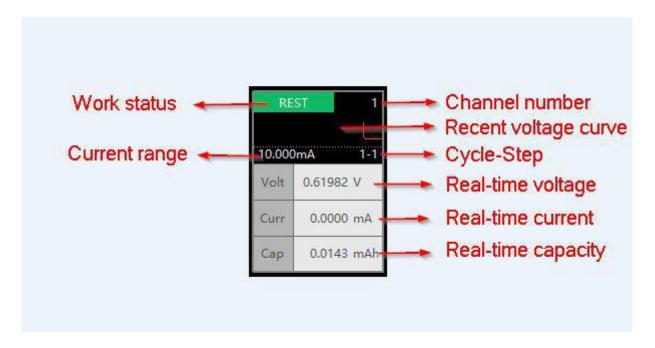

Figure 4-19 Channel information

#### 4.2.7 Select channel

#### 1. Select in the channel area

In the channel area, the channel can be selected by the left mouse button.Ctrl, Shift can be used for complex selection.

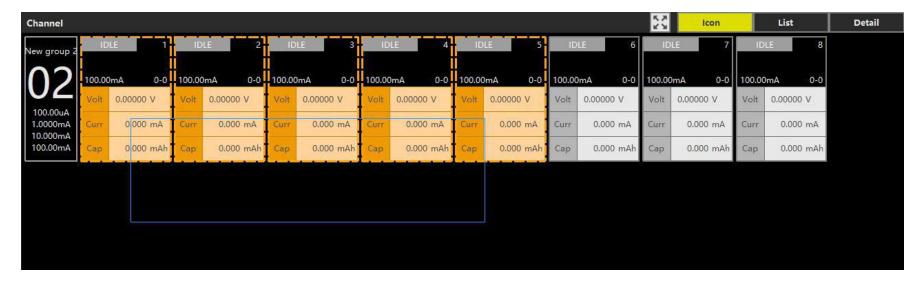

Figure 4-20 Select in the channel area

### 2. Select in the device list

Select the device on the device list, then right-click "Select Channel" to quickly select all channels of the selected devices.

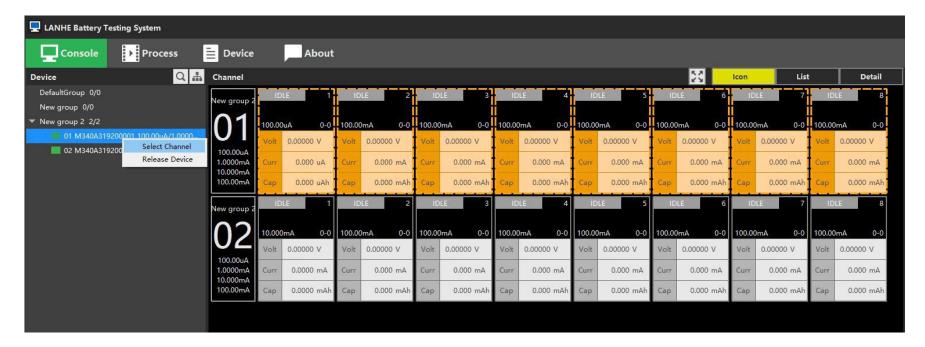

Figure 4-21 Select in the device list

#### 3. Select in test history

If you have run a test, you can select the channel used for the previous test.

In the test history, the primary node is a test, and the secondary node is the channel of the test.

Right-click the primary node, click menu "Select Channel" to select all channels of this test.

Right-click the secondary node, click menu "Select Channel" to select this channel.

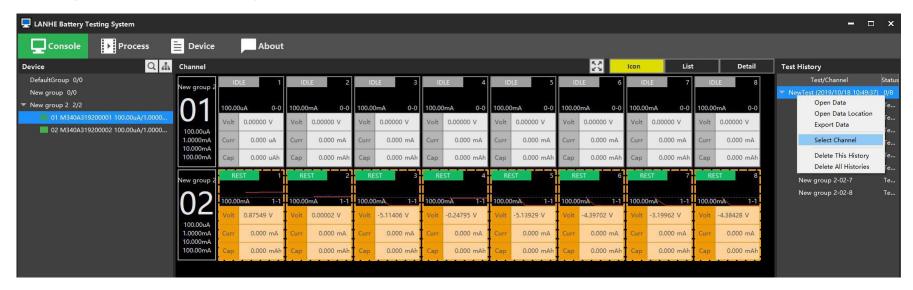

Figure 4-22 Select all channels of a test

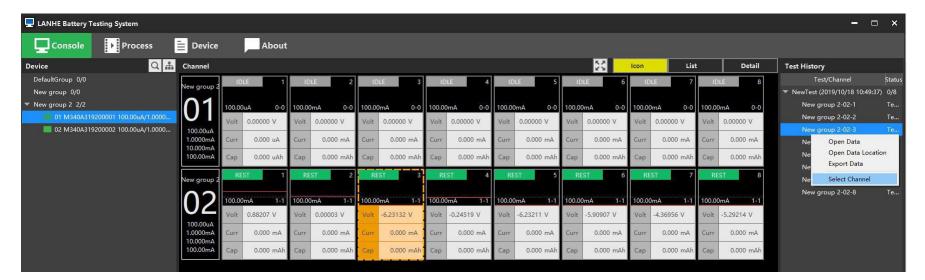

Figure 4-23 Select one channel for a test

#### 4.2.8 Start test

After selecting the channel, right click menu "Start", you can see the "Start" window.

On the window, you can select the process, edit the startup information, and set the data file path.

If the process contains a multiplying rate step, the active material parameters are required.

After the channel is started, the channel light will flash, red charging, blue discharging, green resting, yellow pause.

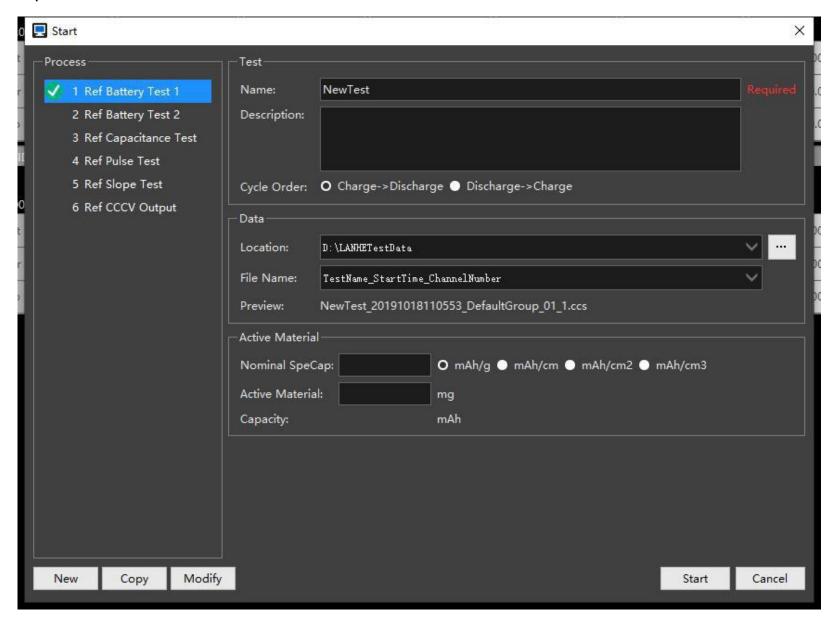

Figure 4-24 Start window

### Note:

The software will check the process at startup. The test cannot be started in the following cases:

- 1. There is an error in the process.
- 2. There is a multiplication step in the process, but the active material parameter is not set.
- 3. The parameter in the process exceeds the upper limit of the selected device.
- 4. There are steps or conditions in the process that are not supported by the device.

# 4.2.9 Start electrochemical test

If there is a device that supports electrochemical functions, there will be an additional "Start Electrochemical Test" menu under the "Start" menu, which is used to start some electrochemical tests.

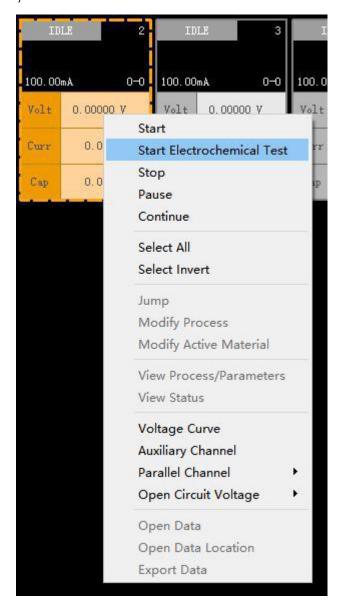

Figure 4-25 Menu-Start Electrochemical Test

The parameters of electrochemical functions are different, such as cyclic voltammetry:

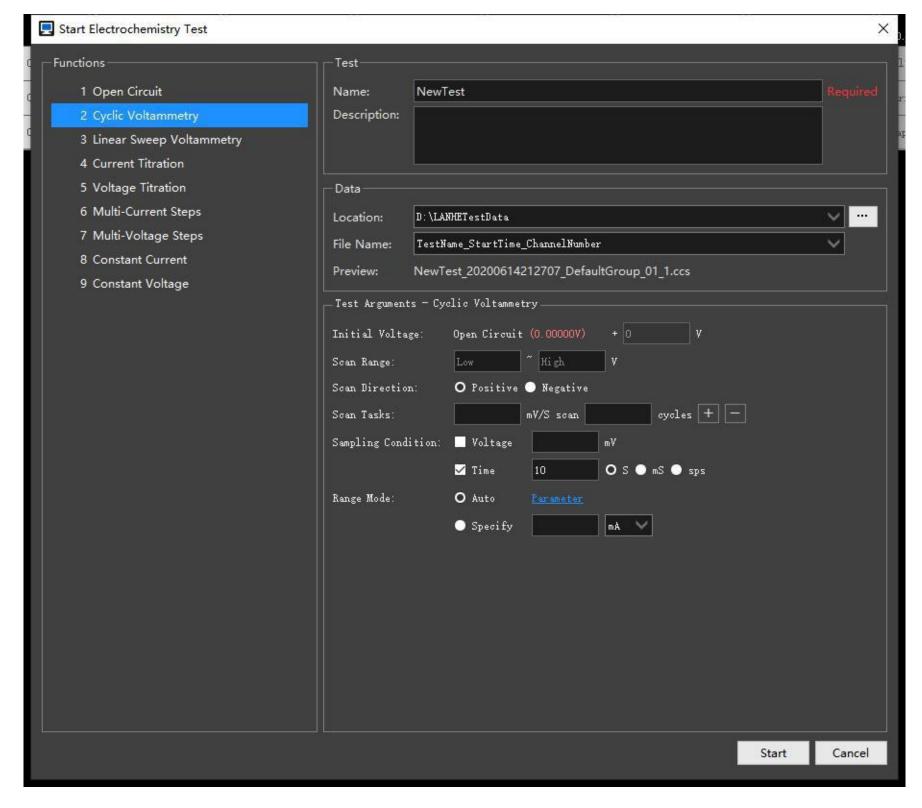

Figure 4-26 Cyclic voltammetry window

| Item                                                              | Description                                                                           |  |  |
|-------------------------------------------------------------------|---------------------------------------------------------------------------------------|--|--|
| locitical N/alka ara                                              | It can be started with an open circuit voltage, or it can be started by increasing or |  |  |
| Initial Voltage                                                   | decreasing some voltage on the basis of the open circuit voltage                      |  |  |
| Scan Range                                                        | Set the scan voltage range                                                            |  |  |
| Scan Direction                                                    | Set the scan direction                                                                |  |  |
| Scan Tasks                                                        | The tasks can be increased or decreased by the +- button, you can set the scanning    |  |  |
|                                                                   | speed and number of cycles for each task                                              |  |  |
| Sampling Condition Support two sampling conditions: voltage/time  |                                                                                       |  |  |
| Range Mode Generally use auto range, also support specified range |                                                                                       |  |  |

Table 4-4 Cyclic voltammetry parameters

# **4.2.10 Stop test**

Right-click on the channel being tested and select the menu "Stop" to stop the test. The channel returns to the "idle" state after stopping.

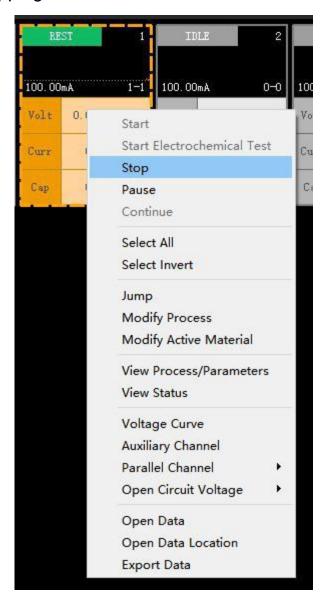

Figure 4-27 Stop test

Note: The test cannot be recovered after stopping, and the channel data reception will be interrupted. Received test data can still be opened normally.

# 4.2.11 Pause test

The channel right-click menu "Pause" can pause the test. The channel light in the pause state is flashing yellow.

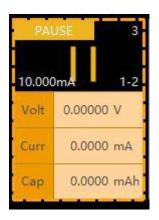

Figure 4-28 Pause state

In addition to the manual pause, during the test, when the software crashes, the device stops abnormally, the network is abnormally disconnected, etc., the intelligent protection mechanism of the device causes the channel to enter the pause state.

After the software or device returns to normal, you can continue to run previously unfinished tests.

### 4.2.12 Continue test

The channel in the pause state can continue to run through the right-click menu "Continue".

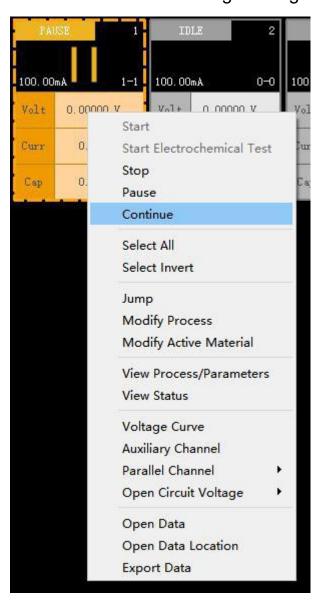

Figure 4-29 Continue test

# 4.2.13 Jump

The "jump" menu can jump to other steps in the current process, or switch to the steps of other

processes.

Support multi-channel simultaneous jumps if their current process is the same.

You can only jump to an executable step (Charge, Discharge, REST, END), but can not jump to the logical step (LOOP, JUMP, OR).

### Jump operation:

- 1. Select a channel that is being tested or paused, right-click menu "Jump" to display the "Jump" window.
- 2. The window displays the currently used process and steps. The green icon \* represents the step that is currently running.
  - 3. Double-click a step, or select a step and click the "jump" button.
- 4. Click the Cross Process Jump check box to display all available processes in the system, then you can jump to other processes.

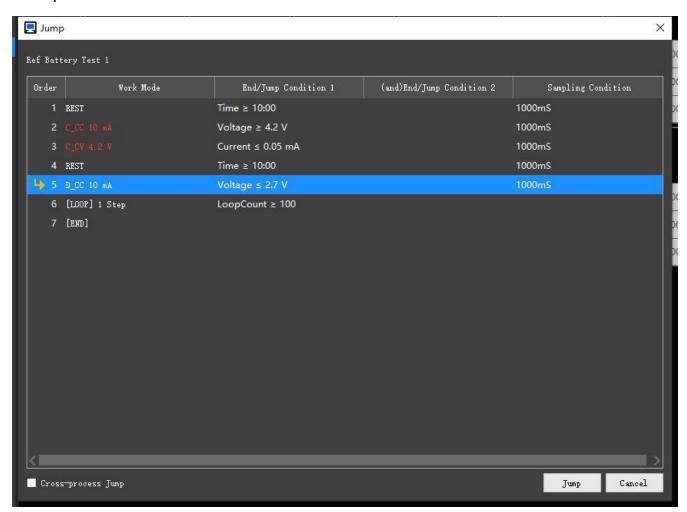

Figure 4-30 Jump to this process

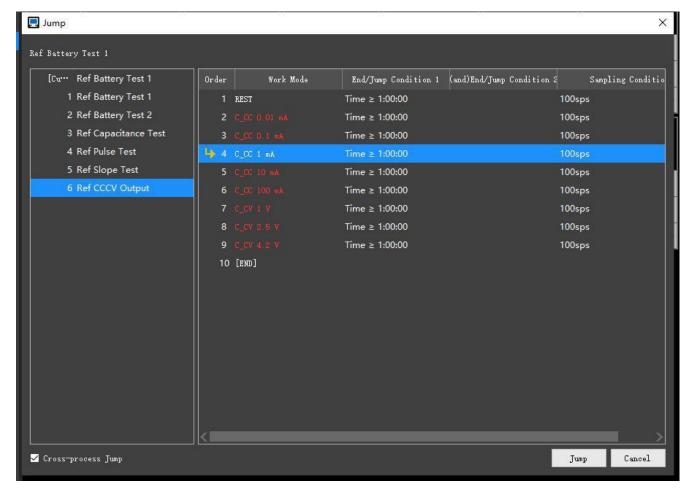

Figure 4-31 Jump to other process

# 4.2.14 Modify process parameters

Process parameters can be modified during the test using the "Process Parameters" menu.

The current step in the data will be split into two steps due to different parameters.

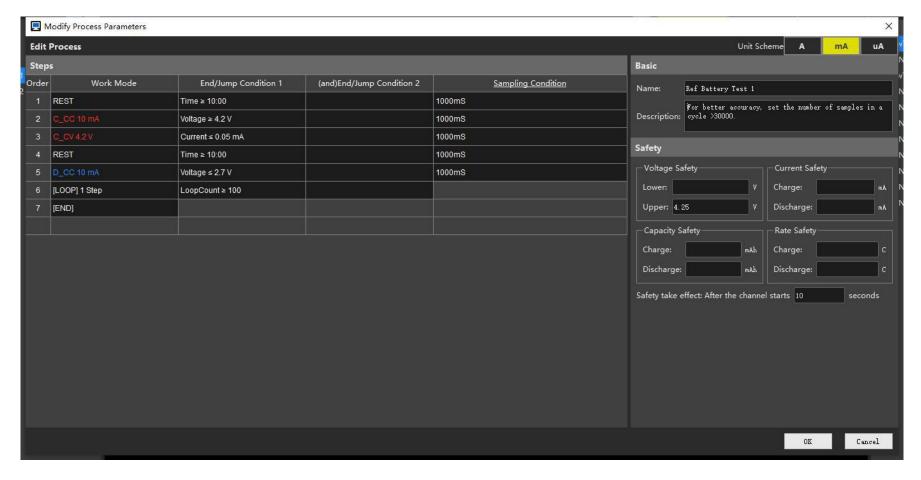

Figure 4-32 Process parameters window

# 4.2.15 Modify active material parameters

The active material parameters can be modified during the test using the "Active Material" menu.

The current step in the data will also be split into two steps due to different parameters.

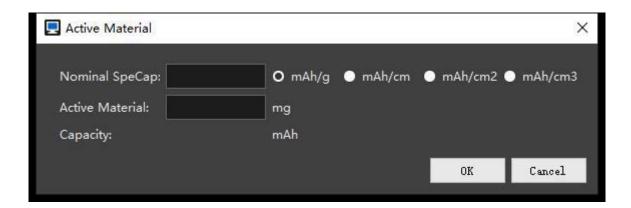

Figure 4-33 Active material window

# 4.2.16 View process

The current test process can be viewed through the menu "View Process".

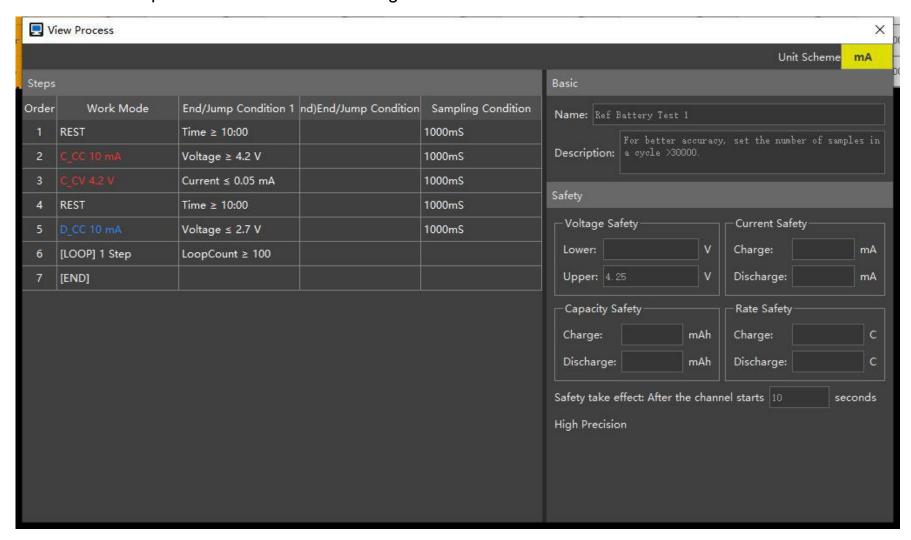

Figure 4-34 View process

# 4.2.17 View status

You can view various information about the current test through the menu "View Status".

Such as test process, current work steps, data location, startup time, etc.

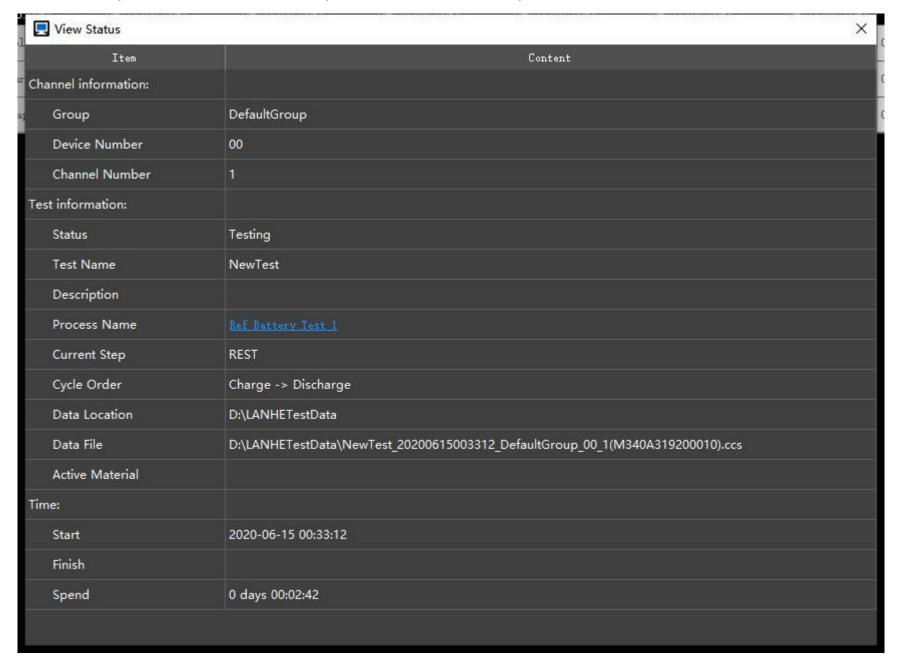

Figure 4-35 View status

# 4.2.18 Voltage curve setting

The curve duration in the channel icon can be adjusted via the menu "Curve settings".

This curve is an abbreviated version of the voltage curve over a period of time. By default, the voltage within half an hour is displayed.

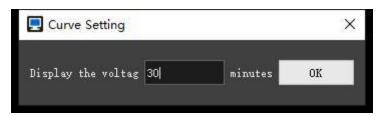

Figure 4-36 Curve settings

# 4.2.19 Auxiliary channel

You can set some channels as auxiliary channels of a channel. When you start a main channel, its auxiliary

channels will also start. All auxiliary channel data is generated into the main channel data file.

### Steps:

- 1. Right-click menu "Auxiliary Channel" to open the configuration window.
- 2. Click on the small edit box above.
- 3. Select a main channel, and the edit box displays the main channel information.
- 4. Click on the big edit box below.
- 5. Select some auxiliary channels, and the edit box displays the auxiliary channel information.
- 6. Click the button "Bind".
- 7. The main channel displays "\*", the auxiliary channel displays "Aux", indicating that the configuration is successful.
- 8. Button "Unbind" can unbind these channels.

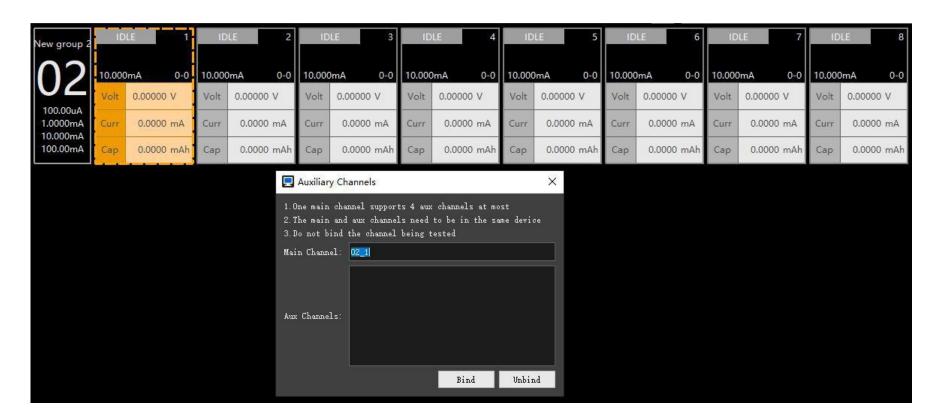

Figure 4-37 Select the main channel

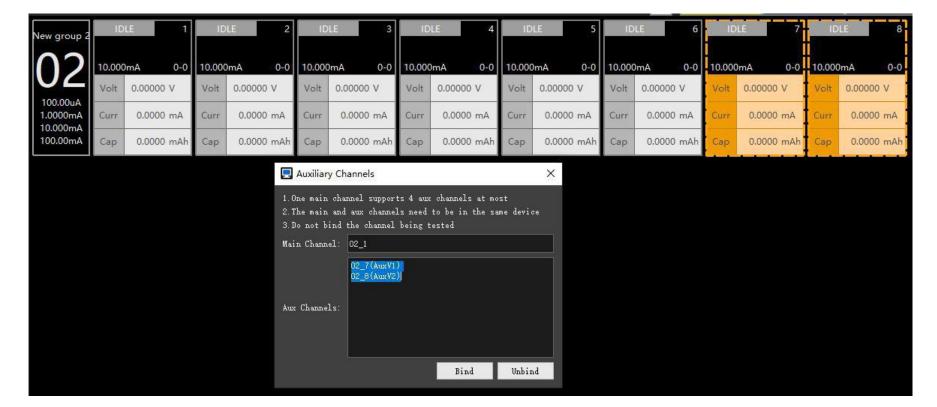

Figure 4-38 Select auxiliary channels

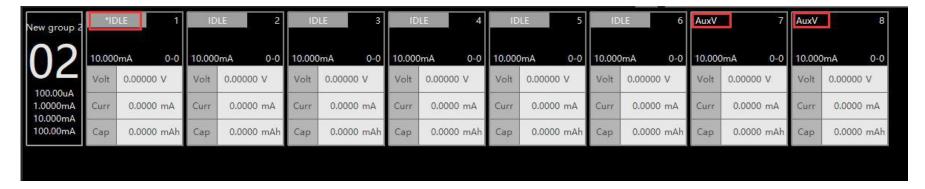

Figure 4-39 Configuration succeeded

### Note:

- The auxiliary channel is inoperable, only starts and stops with its main channel, and its test data is summarized into the data of its main channel.
- When viewing the main channel data, you need to select the auxiliary channel in the header menu of the recording layer to display the auxiliary data.

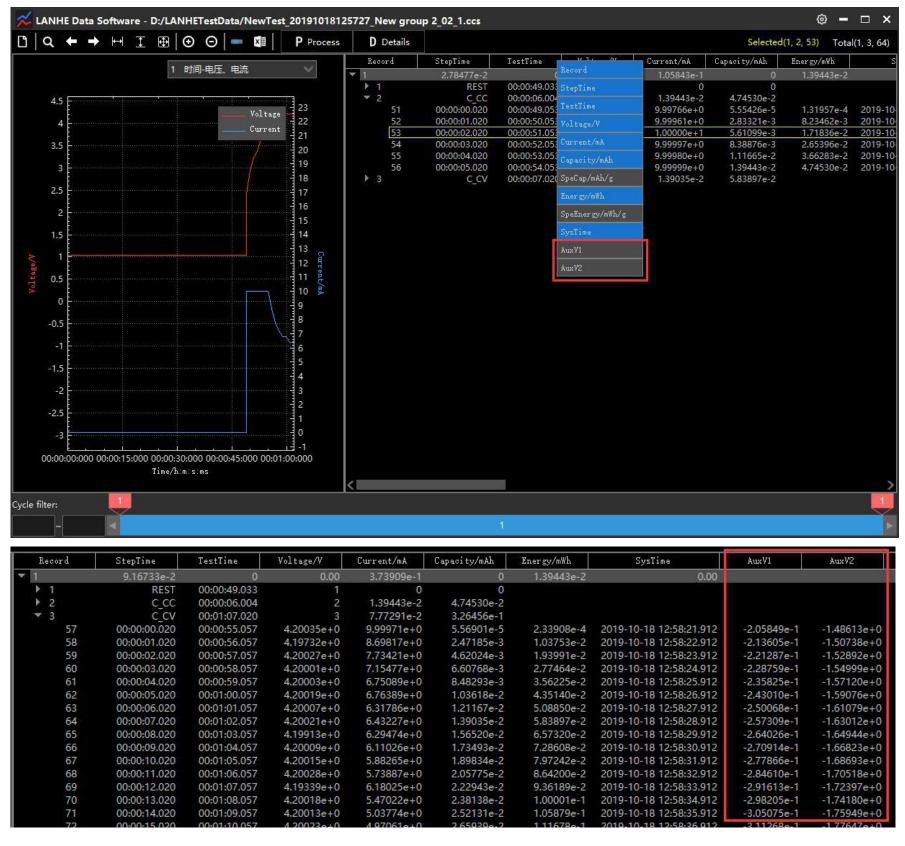

Figure 4-40 View auxiliary channel data

### 4.2.20 Parallel channel

Use the menu "Parallel Channel" to configure parallel channels.

The parallel function can support a larger current range and improve the equipment utilization efficiency. Compared with the conventional range, the parallel method can also obtain higher accuracy.

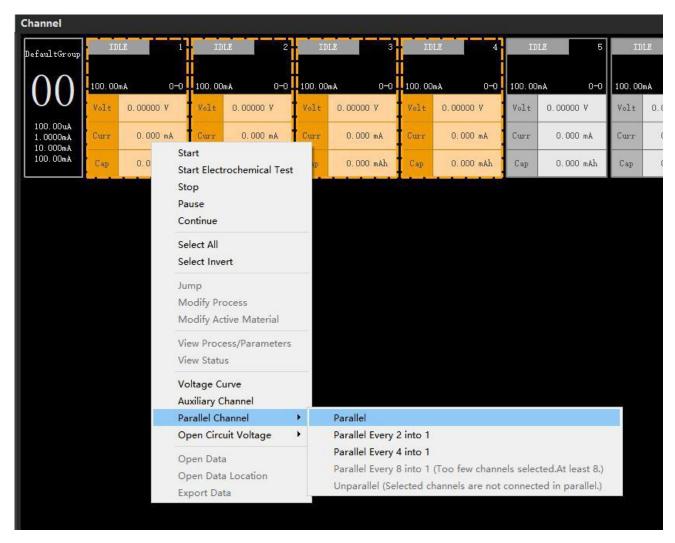

Figure 4-41 Menu-Parallel Channel

#### Sub-menu introduction:

| Menu                  | Description                                                                          |  |
|-----------------------|--------------------------------------------------------------------------------------|--|
|                       | 1. Single device: select a continuous channel in a device, and connect all channels  |  |
| 5                     | in parallel to the first selected channel.                                           |  |
| Parallel              | 2. Multi-device: Select all channels of multiple devices and connect all channels in |  |
|                       | parallel to channel 1 of the first device.                                           |  |
| Parallel Every 2 into | For the selected channels in each device, every 2 channels are merged into 1         |  |
| 1                     |                                                                                      |  |
| Parallel Every 4 into | For the selected channels in each device, every 4 channels are merged into 1         |  |
| 1                     |                                                                                      |  |
| Parallel Every 8 into | For the selected channels in each device, every 5 channels are merged into 1         |  |
| 1                     |                                                                                      |  |
| Unparallel            | For each selected channel, remove the parallel group it is in                        |  |

Table 4-5 Sub-menu introduction

After the channels are connected in parallel, multiple channels will be displayed as the effect of one channel.

After that, the operations are all directed to the main channel, and the auxiliary channels can no longer be

operated separately.

The current range of the main channel will be expanded, and the new range (max:xxx) will be displayed on the right. The new range will be used to judge when the main channel is started.

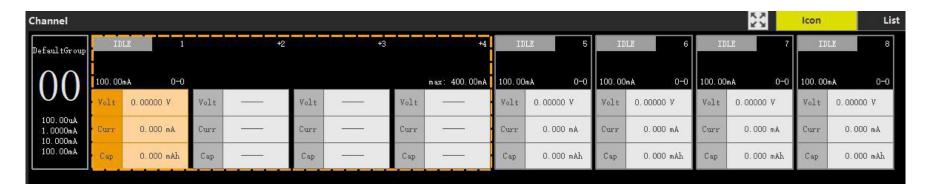

Figure 4-42 Parallel effect

Note that the following conditions must be met when setting parallel:

- 1. The selected device supports parallel function.
- 2. The selected channel is not being tested.
- 3. The selected channels are not connected in parallel yet.
- 4. Continuous channels need to be selected.
- 5. When multiple devices are connected in parallel, the devices need to be in the same group and the number is not 0, and all selected devices need to select all channels.
- 6. The maximum number of parallel devices is 32
- 7. The maximum number of parallel channels depends on the device version.

If the sub-menu is unavailable, the reason for the unavailability will be shown in parentheses.

# 4.3.21 Open-circuit voltage

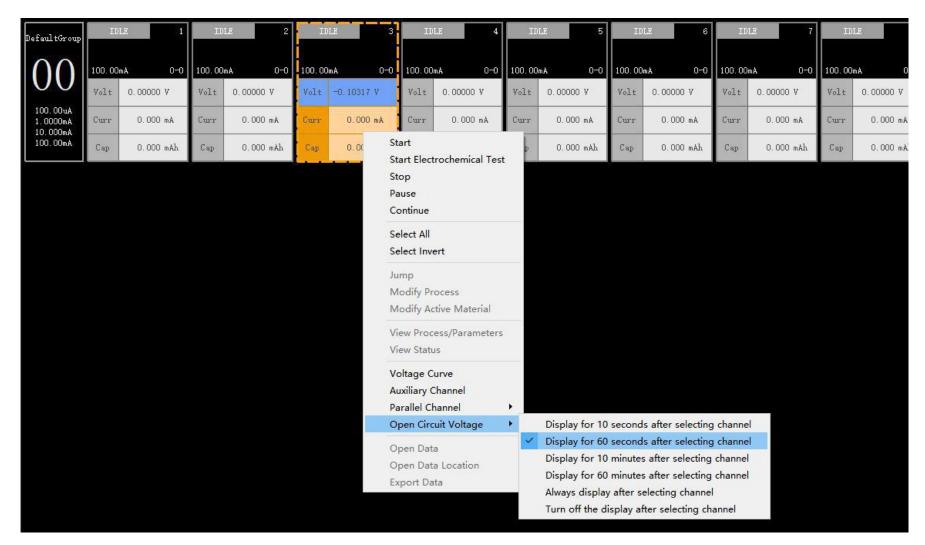

Figure 4-43 Open-circuit voltage settings

Open-circuit voltage can be displayed when channel is selected. This feature is off by default.

For example in Figure, if you switch to item 2, the open-circuit voltage will be displayed automatically after selecting the channel for 1 minute.

#### Display effect:

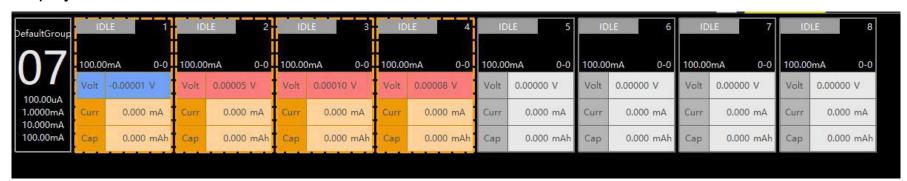

Figure 4-44 Open-circuit voltage display effect

If the channel is displaying an open-circuit voltage, its voltage background color is red (+) or blue (-).

# **4.2.22 Open data**

During the test, you can view the test data of the channel at any time.

Several ways to open data:

#### 1. Channel area

Method 1: Double click on a channel. (The channel is in test or completion status)

Method 2: Right-click on a channel and select the menu "Open Data".

Menu "Open Data Location", can locate the folder of the data.

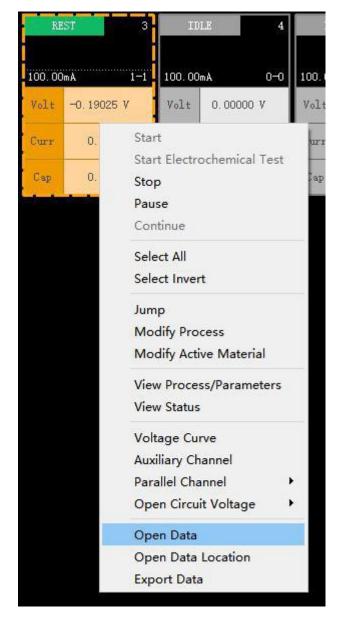

Figure 4-45 Open data

### 2. Test history area

Right-click on the first-level node and the menu "Open Data" opens all channel data of this test.

Right-click on the secondary node and the menu "Open Data" opens one channel data of this test. You can also double click to open.

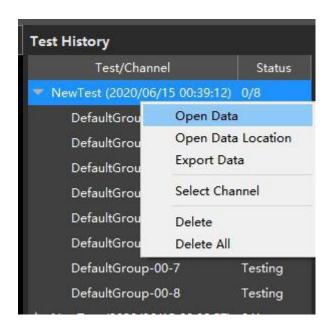

Figure 4-46 Open all data for a test

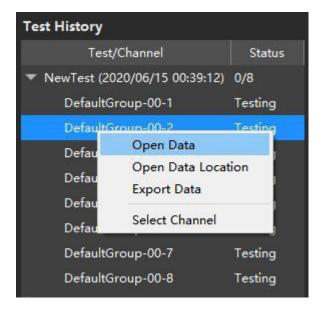

Figure 4-47 Open one data for a test

## 4.3.23 Export Data

See chapter 5.9 for details.

## 4.3.24 Reacquire Data

When the test data is not received, you can try to pull the data again through the menu "Reacquire Data".

The menu is hidden by default. You can display the menu by simply pressing the CTRL key while you right-click.

Note: This function will try to re-transmit the complete data, which may take a long time. Only recommended to deal with missing test data. If you still can't find the data, please keep the current state of the device and contact the technician.

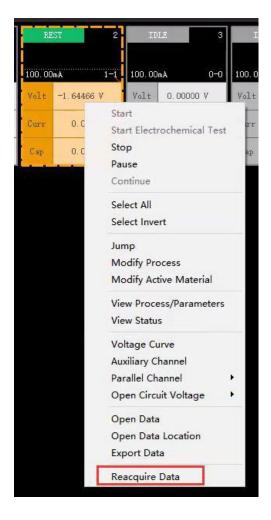

Figure 4-48 Menu-Reacquire Data

# 4.2.25 Modify sampling rate

This function is used to adjust the sampling speed of the device to obtain different accuracy.

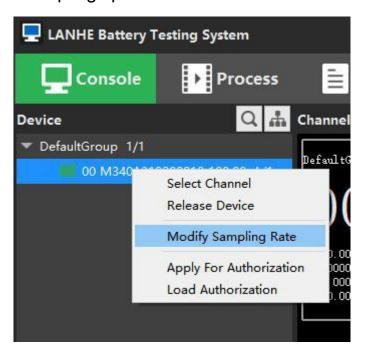

Figure 4-49 Menu-Modify Sampling Rate

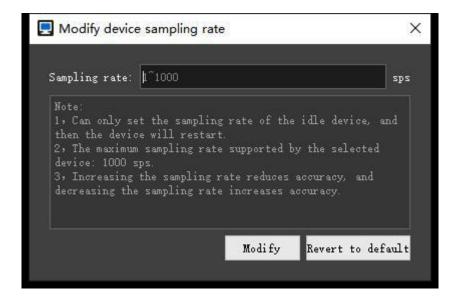

Figure 4-50 Modify sampling rate window

If the factory sampling rate is 100sps and the maximum supported sampling rate is 1000sps, you can:

- 1. If the actual test uses less than 100sps, you can lower the sampling rate to obtain higher accuracy.
- 2. If the actual test requires a higher sampling rate, a higher sampling rate can be set, but accuracy will be slightly lost.

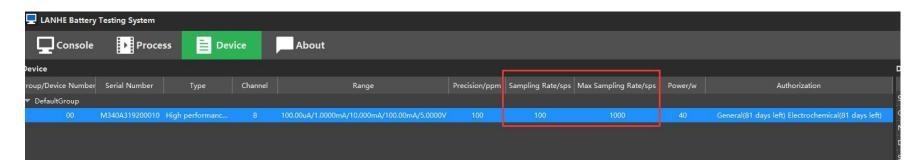

Figure 4-51 View device sampling rate

## 4.2.26 Test history

The test history preserves the history of all tests.

The first-level node is a test, and the secondary node is the channel of the test.

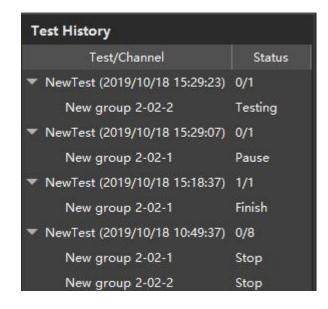

#### 4.3 Process

#### 4.3.1 Process interface

The process interface includes two parts: "Process list" and "Edit process".

Process list: Display all processes, providing functions such as creating, deleting, copying, importing, and exporting.

Edit process: writing step, setting basic information and protection conditions.

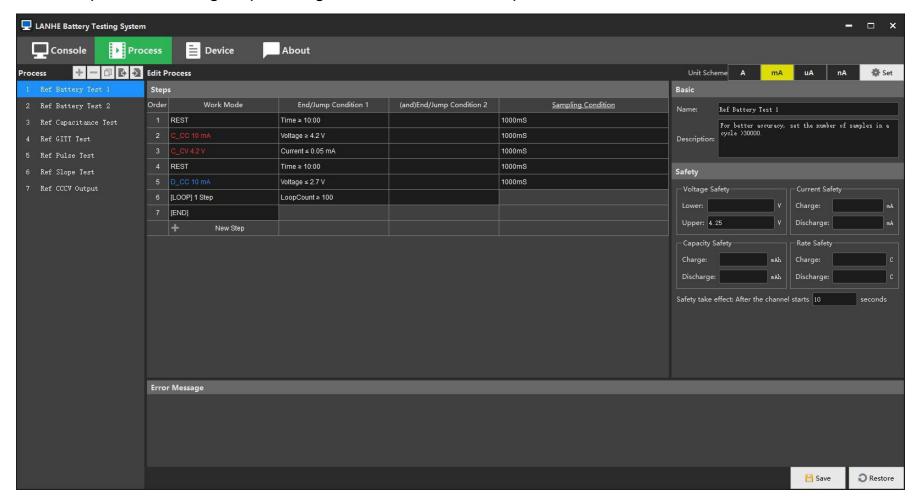

Figure 4-44 Process

## 4.3.2 Process list

The process list is used to manage the process.

You can add, delete, copy, import, and export the process through the upper button or right click menu.

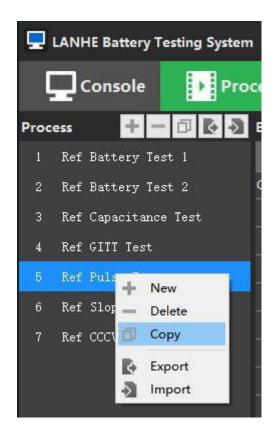

Figure 4-45 Process list

# 4.3.3 Steps

For the specific step editing method, see Chapter 7, Edit Step.

The following figure shows an example of a simple lithium battery cycle:

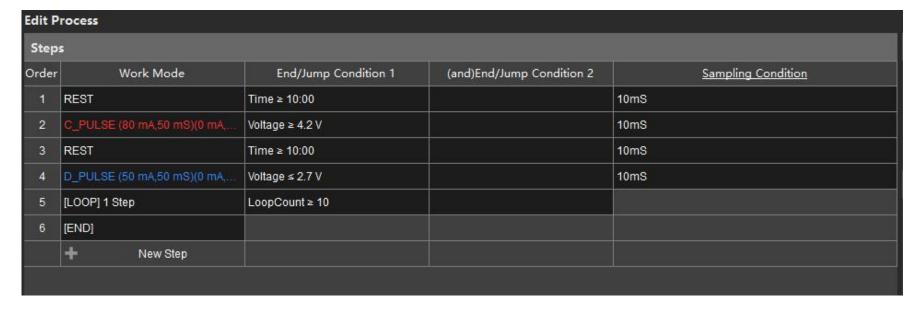

Figure 4-46 Step example

#### 4.3.4 Unit scheme

For different batteries or capacitors, different ranges are required for testing. The units of current, capacity and other parameters are different. We provide 3 unit schemes to adapt.

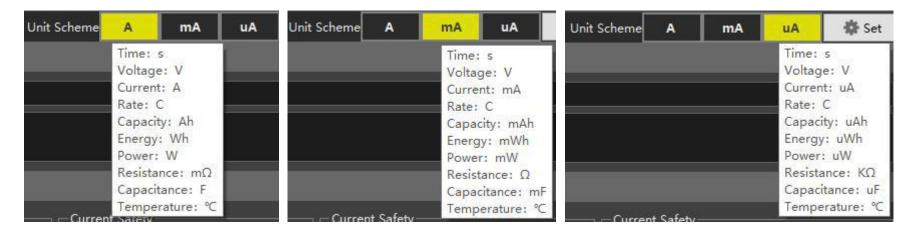

Figure 4-47 Unit schemes

## 4.3.5 Process settings

Click the button in the upper right corner of the process page to open the settings dialog. You can configure work mode, unit scheme and so on.

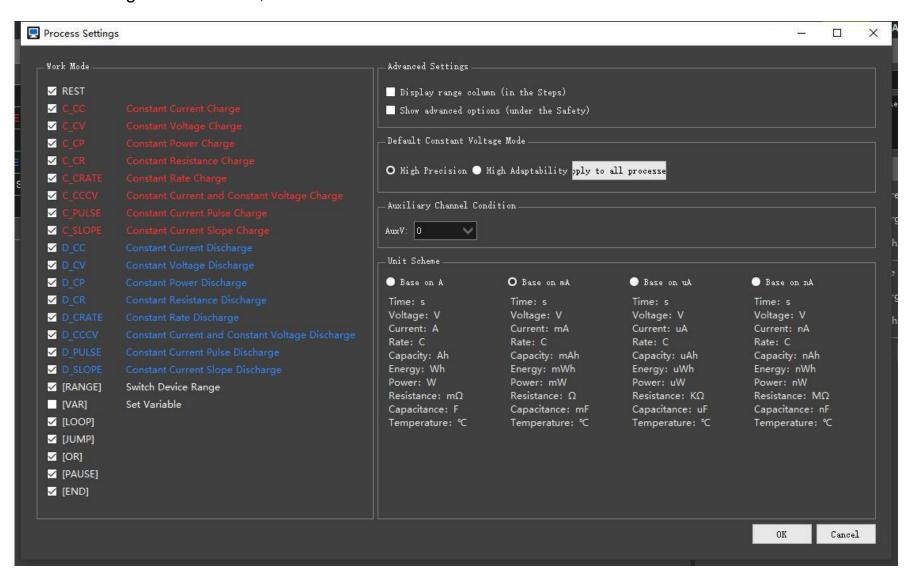

Figure 4-48 Process settings

#### 4.4 Device

This page allows you to view device details.

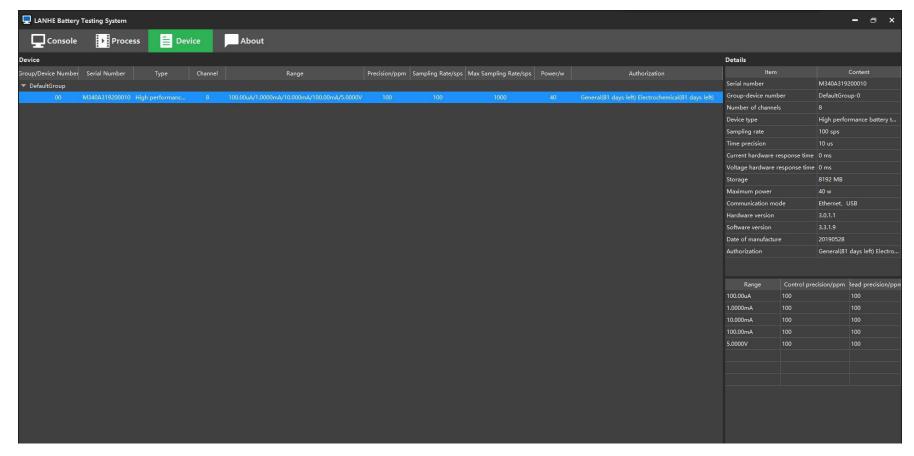

Figure 4-49 Device

# 4.5 About

This page shows some software related information.

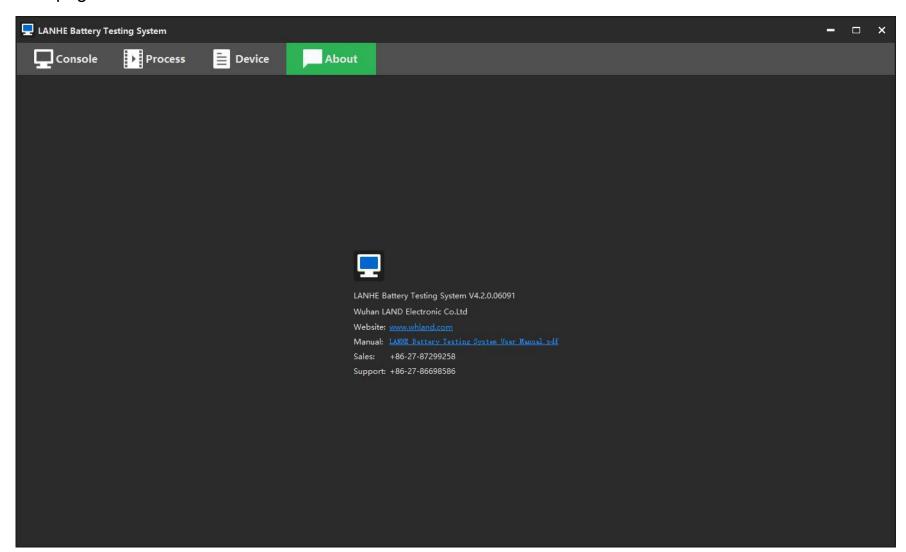

Figure 4-50 About

#### 5. LANHE Data

LANHE Data software can view test data and analyze data through graphs and tables.

#### 5.1 Interface

The software interface is mainly divided into 5 parts: ①Title bar ②Toolbar ③Graphics area ④Data area, ⑤Cycle filter.

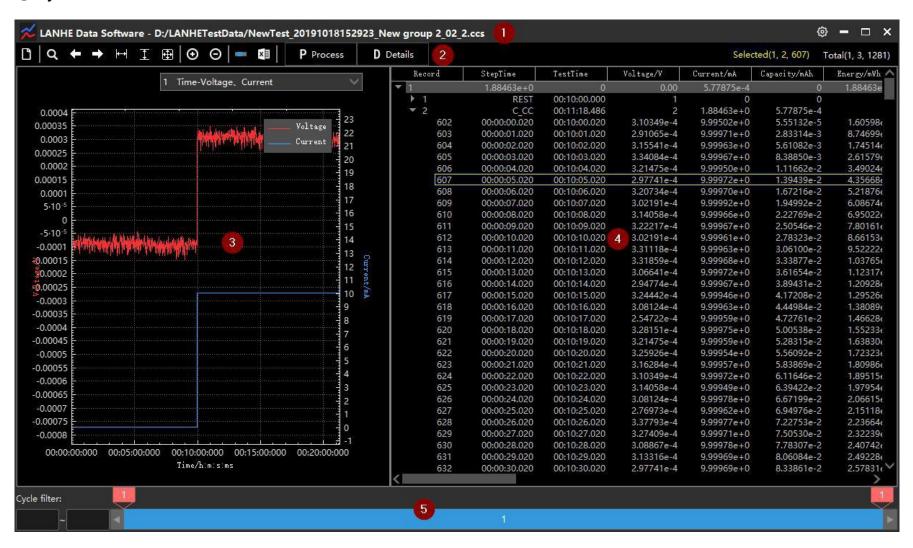

Figure 5-1 Data software interface

| Section     | Description                                      |  |
|-------------|--------------------------------------------------|--|
| 1.Title bar | Display software title, currently open file path |  |

| 2 Taalbar       | Open files, common graphics operations, common data expansion, and |  |
|-----------------|--------------------------------------------------------------------|--|
| 2.Toolbar       | other accessibility features.                                      |  |
| 3.Graphics area | Show various data curves                                           |  |
| 4.Data area     | Display all data in a hierarchical manner                          |  |
| 5.Cycle filter  | Filter data by cycles                                              |  |

Table 5-1 Data software functions

# 5.2 Toolbar

The toolbar can do some useful operations on the graphics area or data area.

## Toolbar functions:

| Icon             | Name                   | Description                                                       |
|------------------|------------------------|-------------------------------------------------------------------|
|                  | Open                   | Open data file                                                    |
| Q                | Zoom                   | GraphicSelect an area to enlarge                                  |
| +                | Previous               | GraphicFall back to the previous state                            |
| <b>→</b>         | Next                   | GraphicAdvance to the next state                                  |
| ⊷                | Matching width         | GraphicRevert to initial width                                    |
| 1                | Matching height        | GraphicRevert to initial height                                   |
| <b>⊕</b>         | Match width and height | GraphicRevert to initial width and height                         |
| •                | Expand                 | DataExpand all cycles, if all are expanded, expand all the steps  |
| Θ                | Fold                   | DataFold all the steps, if all are folded, fold all the cycles    |
| -                | Cycle filter           | Controls the displayed cycle range, showing all cycles by default |
| ×                | Export data            | Export data to EXCEL or TEX format document.                      |
| P Process        | View process           | View the process of the data                                      |
| <b>D</b> Details | View details           | View test details                                                 |

Table 5-2 Toolbar functions

# 5.3 Open data file

How to open the data file:

- Method 1: Double click on a .ccs data file.
- Method 2: Drag a .ccs data file to the software window.
- Method 3: Click the toolbar icon to bring up the "Open Data File" dialog box and select a .ccs format file.
- Method 4: In the LANHE Mon software, double-click on a channel that is being tested or completed.
- Method 5: In the LANHE Mon software, double-click the test history on the right to open the historical test data.

# 5.4 Cycle filter

Cycle filter tool — can adjust the number of visible loops.

At the bottom of the software, you can enter the start and end cycle number or drag the slider to filter the cycles.

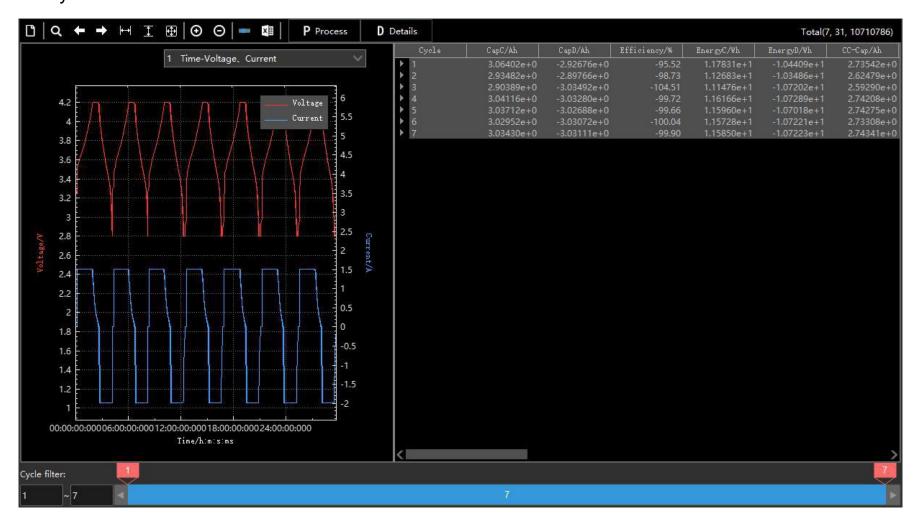

Figure 5-2 All Cycles

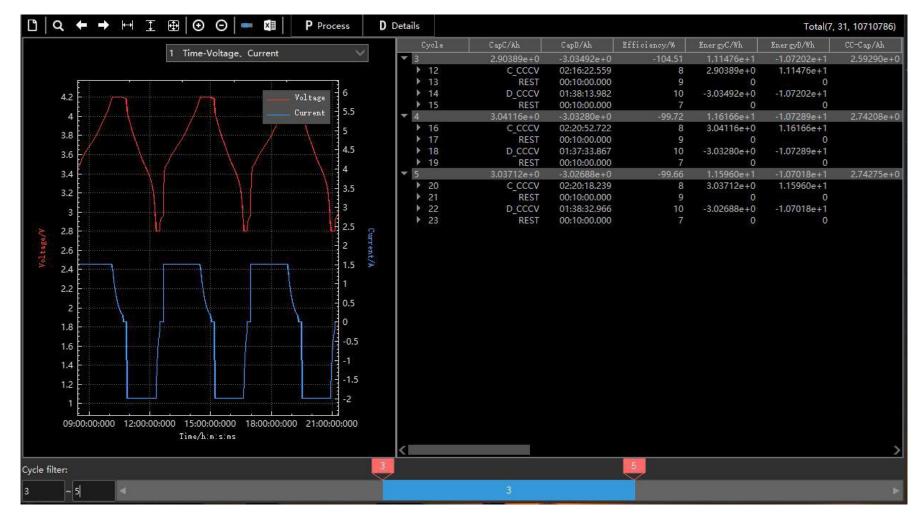

Figure 5-3 Filtered Cycles

# 5.5 Graphic area

## 5.5.1 Interface

The graphic area includes:

①graphic types ②Y1 axis ③Y2 axis ④X axis ⑤ curve

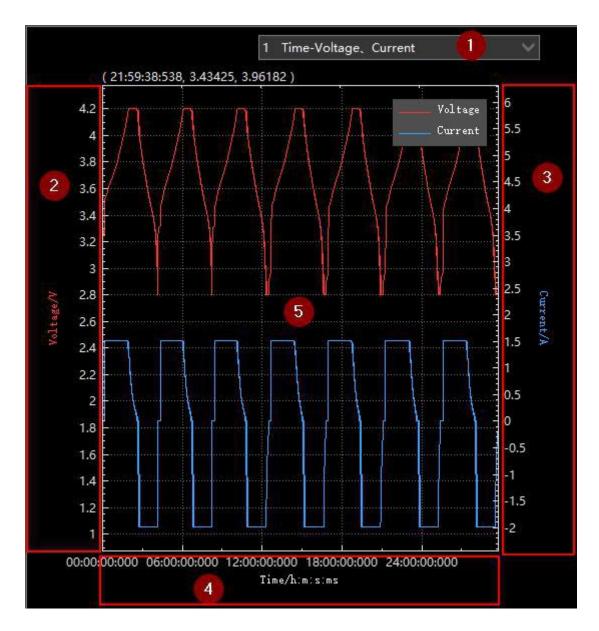

Figure 5-4 Graphic area

# Support multiple curve types:

- 1.Time-Voltage, Current
- 2.Capacity-Voltage
- 3.Energy-Voltage
- 4. Specific capacity-Voltage
- 5. Specific Energy-Voltage
- 6.Step-Capacity, Energy
- 7. Cycle-Efficiency, Capacity
- 8. Cycle-Efficiency, Specific Capacity
- 9. Cycle-Efficiency, Energy
- 10.Cycle-Efficiency, Specific Energy
- 11.Cycle-Platform ratio, Platform Capacity
- 12.Cycle-Discharge mid and end Voltage
- 13.Cycle-DCIR
- 14.Cycle-Capacitance

15.Remaining capacity ratio-Voltage16.dQ/dV.

# **5.5.2 Operation method**

Data software provides a free and convenient way to manipulate graphics.

With the mouse wheel and shortcut keys, you can flexibly view the curve at any position.

# Operation method:

| Function    | Operation    | Details                                                                      |  |  |
|-------------|--------------|------------------------------------------------------------------------------|--|--|
|             |              | 1. Press in the ⑤curve area and drag all the graphics in any direction       |  |  |
|             | Mouse drag   | 2. Press in the ④X-axis area to drag all graphics horizontally.(Press Shift  |  |  |
| Mayo        |              | in 1 to switch to this mode)                                                 |  |  |
| Move        |              | 3. Press in the ②Y1 axis area to drag the graphic belonging to the Y1        |  |  |
| graphic     |              | axis vertically.(Press Ctrl in 1 to switch to this mode)                     |  |  |
|             |              | 4. Press in the ③Y2 axis area to drag the graphic belonging to the Y2        |  |  |
|             |              | axis vertically.(Press Alt in 1 to switch to this mode)                      |  |  |
|             | Mouse wheel  | 1. When the mouse is in the ⑤curve area, the graphics can be scaled          |  |  |
|             |              | horizontally and vertically simultaneously                                   |  |  |
|             |              | 2. When the mouse is in the ④X-axis area, all graphics can be scaled         |  |  |
| Zoom        |              | horizontally.(Press Shift in 1 to switch to this mode)                       |  |  |
|             |              | 3. When the mouse is in the ②Y1 axis area, the graphics belonging to         |  |  |
| graphic     |              | the Y1 axis can be vertically scaled.(Press Ctrl in 1 to switch to this      |  |  |
|             |              | mode)                                                                        |  |  |
|             |              | 4. When the mouse is in the ③Y2 axis area, the graphics belonging to         |  |  |
|             |              | the Y2 axis can be vertically scaled.(Press Alt in 1 to switch to this mode) |  |  |
| Locato data | Double click | Double click the mouse in the curve area to locate the data                  |  |  |
| Locate data | Click curve  | Some curves can be located to its cycle by clicking                          |  |  |

Table 5-3 Graphic operation

Example 1: Double click to locate a record

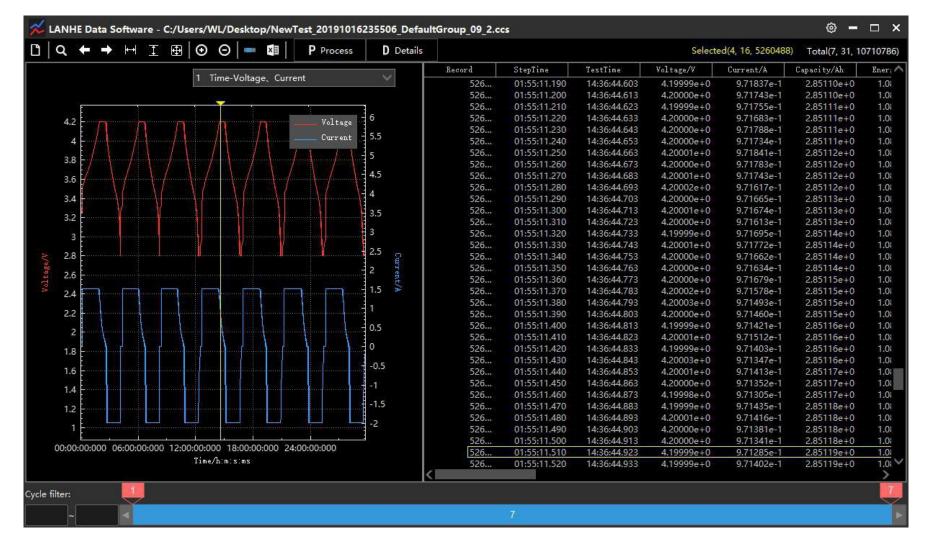

Figure 5-5 Locate a record

Example 2: Click on the curve to locate its cycle

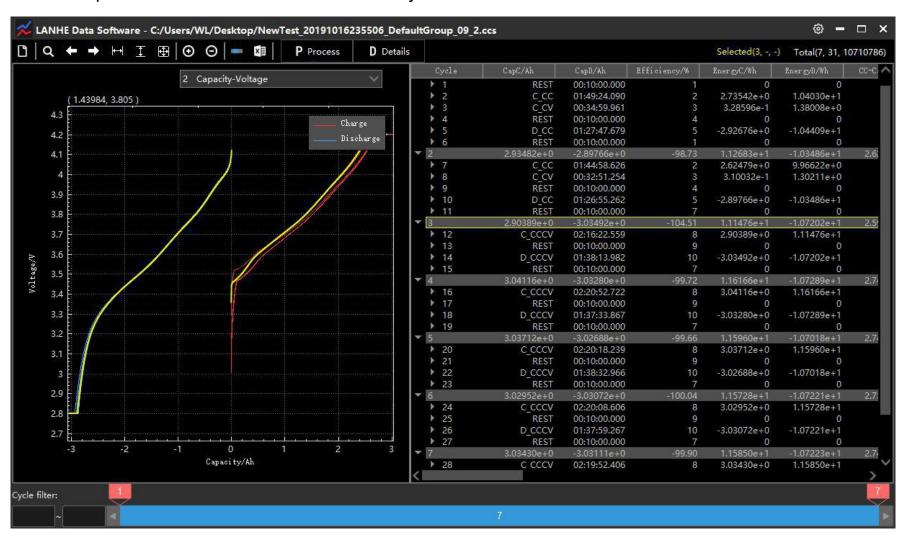

Figure 5-6 Locate a cycle

# 5.5.3 Right-click menu

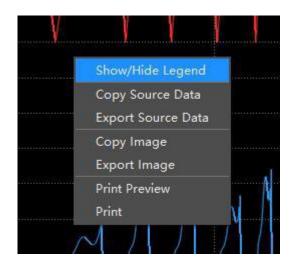

Figure 5-7 Right-click menu

| Menu               | Description                                                      |  |
|--------------------|------------------------------------------------------------------|--|
| Show/Hide Legend   | Show or hide the legend in the upper right corner                |  |
| Copy Source Data   | Copy the X / Y axis data of the current drawing to the clipboard |  |
| Export Source Data | Export the X / Y axis data of the current drawing to a text file |  |
| Copy Image         | Save graphics to clipboard                                       |  |
| Export Image       | Save graphics to image file                                      |  |
| Print Preview      | Pop up print preview dialog                                      |  |
| Print              | Pop up print dialog                                              |  |

Table 5-4 Menu function

# 5.6 Data area

# 5.6.1 Interface

The data is divided into: ①Header ②Cycle ③Step ④Record

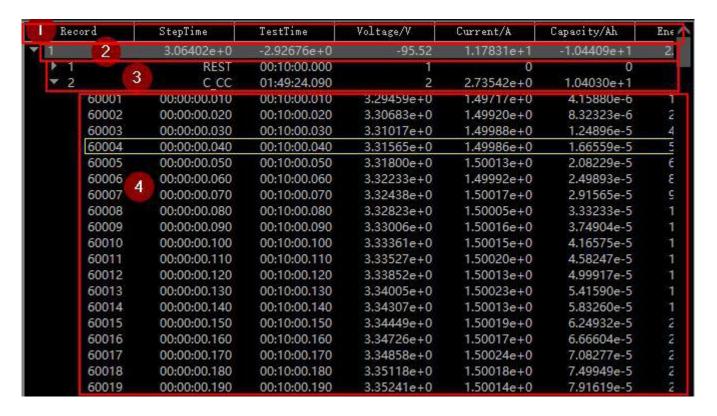

Figure 5-7 Data area

### 5.6.2 Adaptive header

There are 3 levels of data, when you click on different levels, the header automatically adapts to that level.

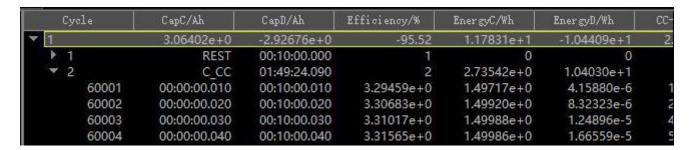

Figure 5-8 Cycle header

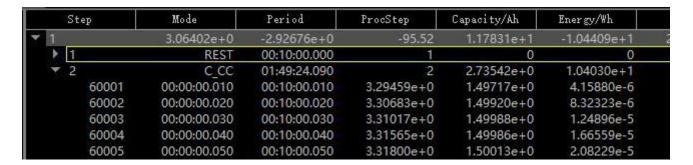

Figure 5-9 Step header

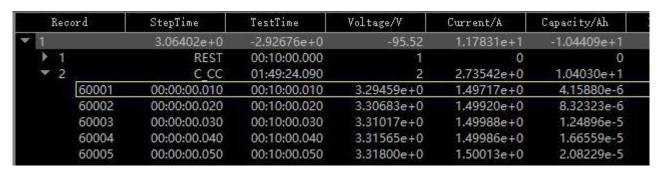

Figure 5-10 Record header

# 5.6.3 Column visibility

You can configure which columns are visible through the header right-click menu.

The following Figures show the menu of the three headers:

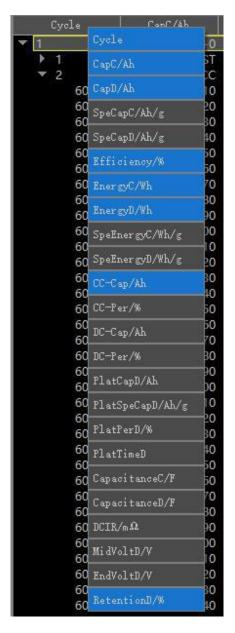

Figure 5-11 Cycle menu

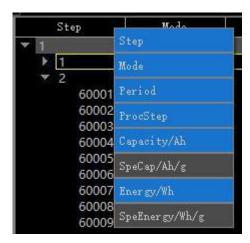

Figure 5-12 Step menu

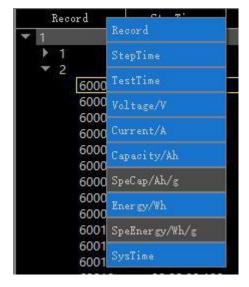

Figure 5-13 Record menu

# 5.6.4 Highlight and copy data

You can click on the column header to highlight the column data, click again to cancel highlighting.

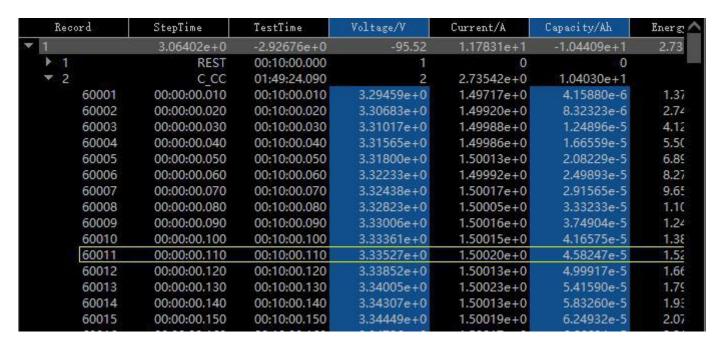

Figure 5-14 Highlight column

When switching levels, the highlight state will be invalid.

Highlighted data can be copied to the clipboard via the context menu "Copy highlighted data".

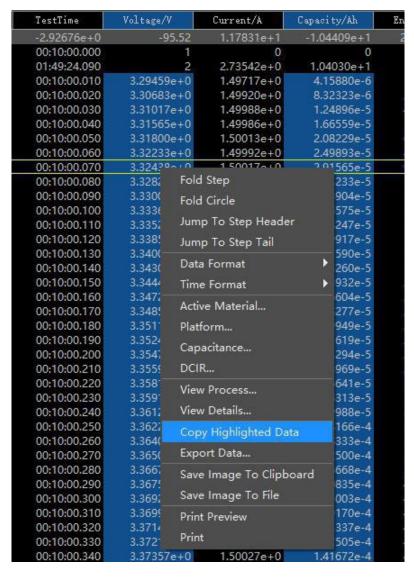

Figure 5-15 Copy highlighted data

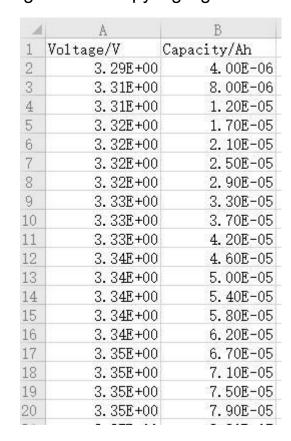

Figure 5-16 Paste data into excel

# 5.6.5 Right-click menu

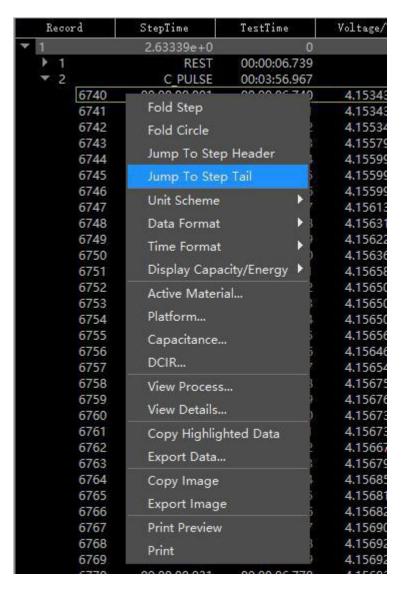

Figure 5-17 Menu

| Menu                     | Description                                                               |  |  |
|--------------------------|---------------------------------------------------------------------------|--|--|
| Fold/Expand Cycle        | Fold/Expand Cycle                                                         |  |  |
| Fold/Expand Step         | Fold/Expand Step                                                          |  |  |
| Jump To Step Header/Tail | Select the first/last record of the current step                          |  |  |
|                          | Set the unit scheme for data display. Currently there are 4 units:        |  |  |
| Unit Scheme              | A/mA/uA/nA.View details in the LANHE Mon software process settings        |  |  |
|                          | dialog.                                                                   |  |  |
| Data Format              | Set the display format of the data, decimal point or scientific notation  |  |  |
| Time Format              | Set the display format of time data                                       |  |  |
|                          | Set the display mode of capacity/energy data. Accumulate: Cumulative      |  |  |
| Display Capacity/Energy  | charge and discharge in one cycle. Single Step: Individual statistics for |  |  |
|                          | each step.                                                                |  |  |
| Active Material          | Set active material parameters, in order to calculate specific capacity,  |  |  |
| Active Material          | specific energy, etc.                                                     |  |  |

| Platform                | Set the voltage when calculating the discharge platform       |
|-------------------------|---------------------------------------------------------------|
| Capacitance             | Set the high and low voltage when calculating the capacitance |
| View Process            | View the test process                                         |
| View Details            | View test details                                             |
| Copy Highlighted Data   | Copy highlighted data to the clipboard                        |
| Export Data             | Open the data export window and export the data               |
| Save Image To Clipboard | Save data area image to clipboard                             |
| Save Image To File      | Save data area image to a image file                          |
| Print preview           | Bring up the print preview dialog                             |
| Print                   | Bring up the print dialog                                     |

Table 5-5 Menu function

# **5.7 View process**

Click the toolbar button You can view the process used in this test.

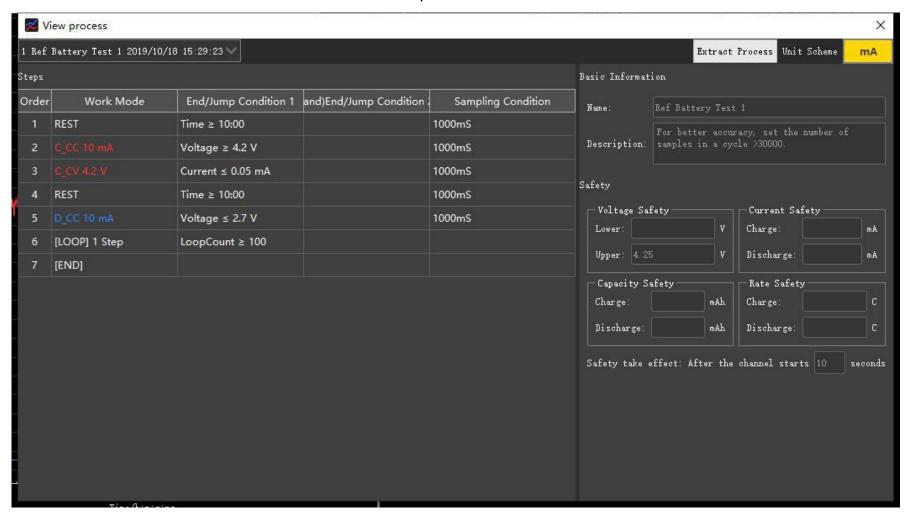

Figure 5-18 View process

#### 5.8 View Details

Click the toolbar button to bring up the "Details" window. This window can view some useful information related to this test, such as test basic situation, log, device information.

## 5.8.1 Details-Test

This page shows the PC, channel, startup, time information, and statistics.

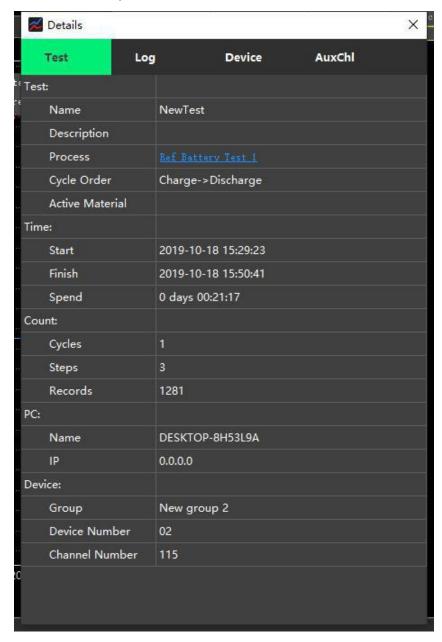

Figure 5-19 Details-Test

# 5.8.2 Details-Log

The test log records flagged events during the test, such as start, pause, stop, completion, exceptions, and more. It is easy to trace the abnormal situation of the test.

Double-click on a log, you can locate the specific location of the log event in the graphics area and data area.

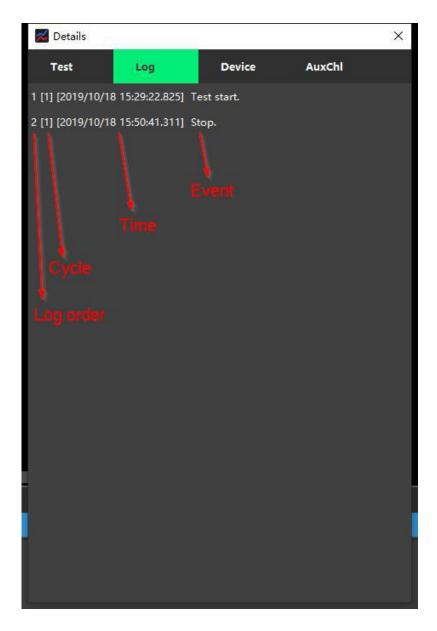

Figure 5-20 Details-Log

# 5.8.3 Details-Device

This page shows the properties of the device used in this test.

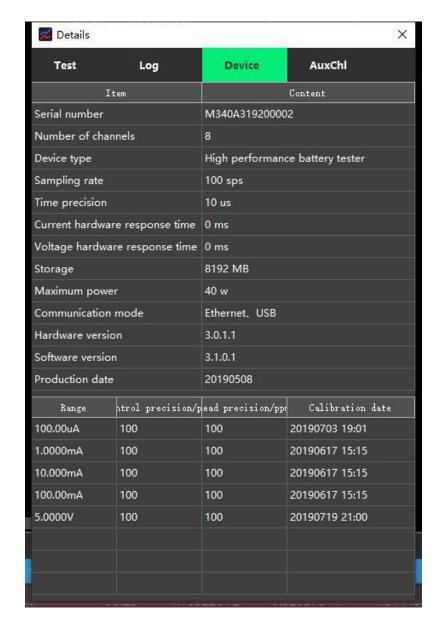

Figure 5-21 Details-Device

## 5.8.4 Details-AuxChl

This page shows the properties of the Auxiliary Channel device used in this test.

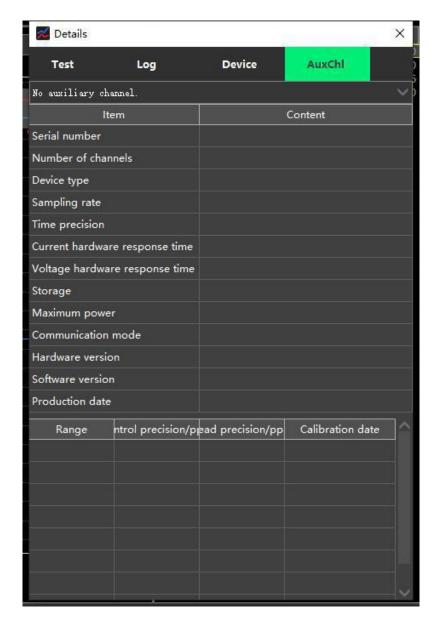

Figure 5-22 Details-AuxChl

# 5.9 Export data

With the menu "Export Data" or button , you can export the data as a custom-format EXCEL or TXT document for further analysis.

The export dialog is divided into two pages: "Files" and "Settings". Files:

Select the data file to be exported and set the output path. Settings:

Select export entries, cycle range, export density, excel format.

#### General export steps:

- 1. Check the data levels to be exported: cycle, step, record
- 2. Check the elements in each level
- 3. Adjust the order of elements
- 4. You can set which cycles are exported only

- 5. You can set how many records to export per cycle
- 6. Choose an export format
- 7. Click the export button

The parameters of active material, platform and capacitance can be modified so that the relevant data will be recalculated during exporting. The related data is marked with the same color.

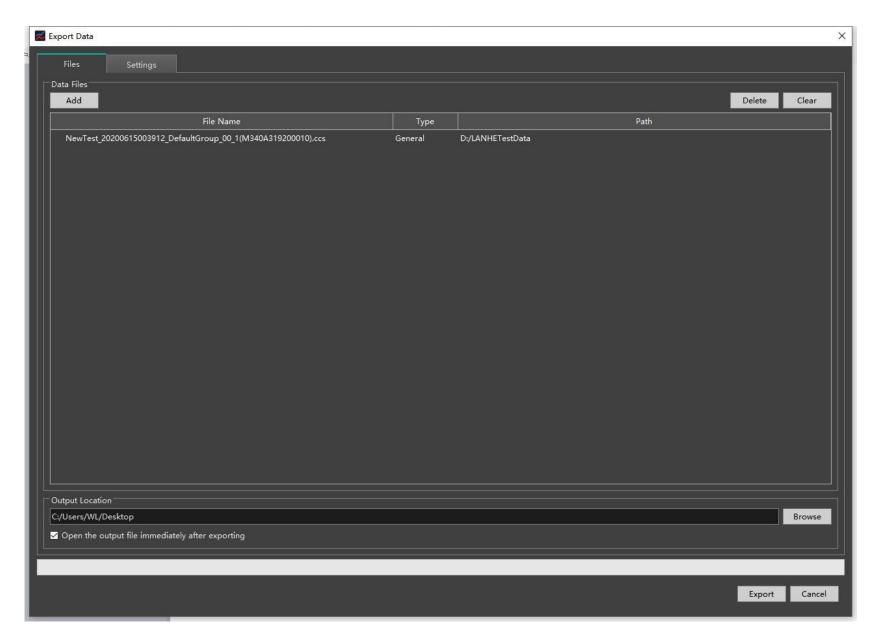

Figure 5-23 Files

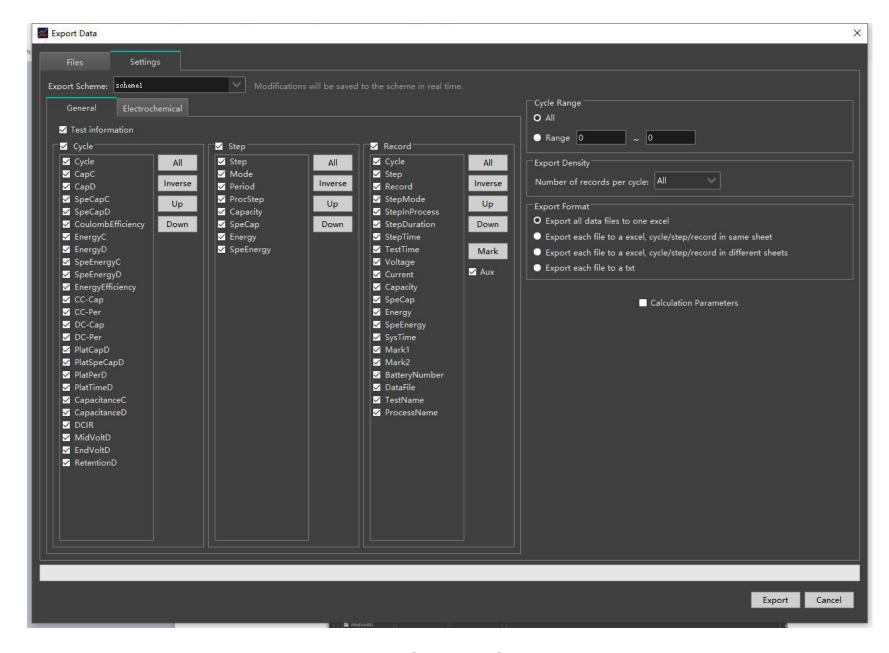

Figure 5-24 Settings - General

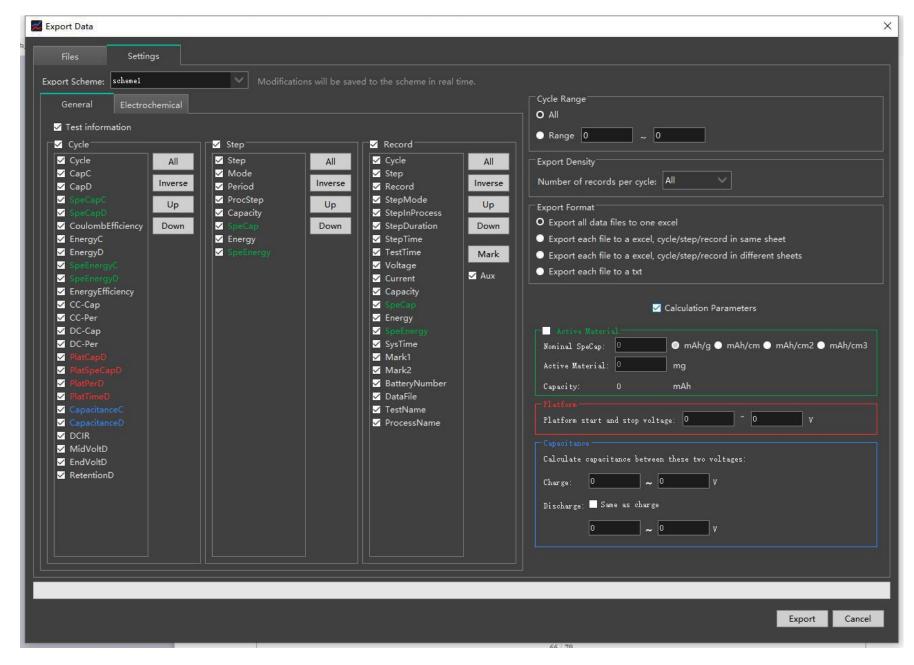

Figure 5-25 Settings - General

The setting interface of the electrochemical test is different from the general one:

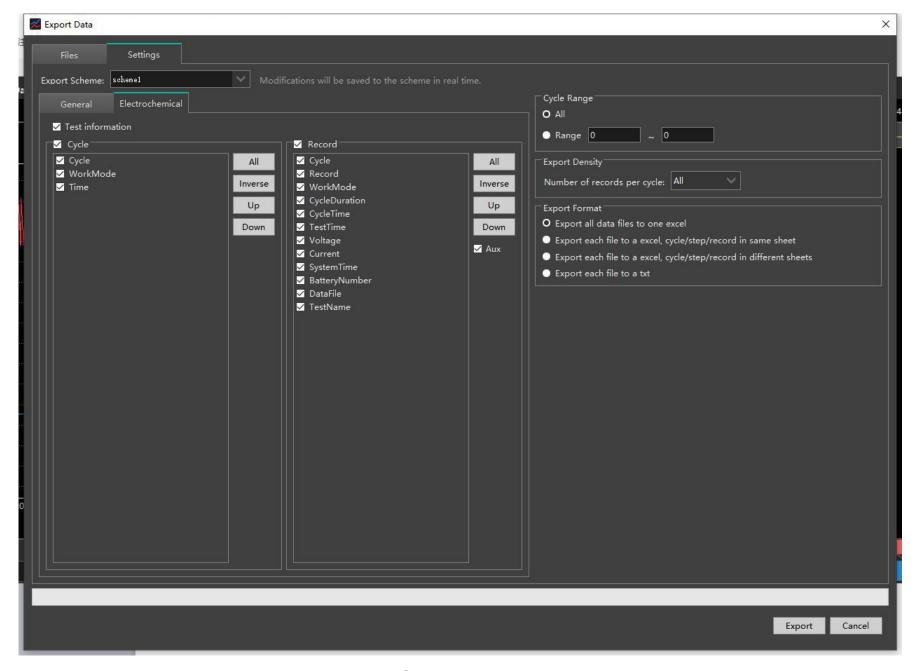

Figure 5-26 Settings - Electrochemical

#### 6. LANHE Cali

# **6.1 Interface**

The LANHE Cali software is divided into 3 parts: selecting equipment, calibration settings, and calibration records.

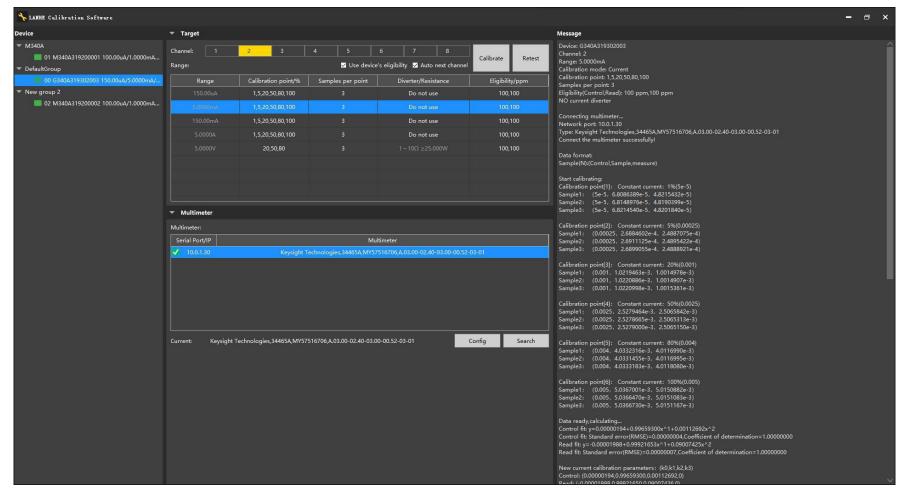

Figure 6-1 Interface

# 6.2 General calibration procedure

- 1. Select a device on the left, then the ranges of the device will be displayed in the middle table.
- 2. Select the channel and range to be calibrated.
- 3. Edit the calibration parameters of the range.

Calibration point, number of samples per calibration point, eligibility criteria.

If you use current diverter, you also need to set the current diverter.

4. Scan the multimeter.

Click the "Config" button, enter the scanning parameters, and click "Search" to scan the multimeter.

- 5. Select a scanned multimeter.
- 6. Click the "Calibrate" button.

The software automatically calibrates the range of the channel and outputs a calibration record in real time on the right.

Note: If you do not select a multimeter, you can also calibrate. When the software needs to read the multimeter, a prompt will pop up. At this time, you need to manually input the reading.

# **6.3 Multimeter configuration**

Support network port and serial port to connect multimeter.

The format of network port is: IP, port number.

The format of serial port is: baud rate, data bit, parity, stop bit, flow control

Examples are as follows:

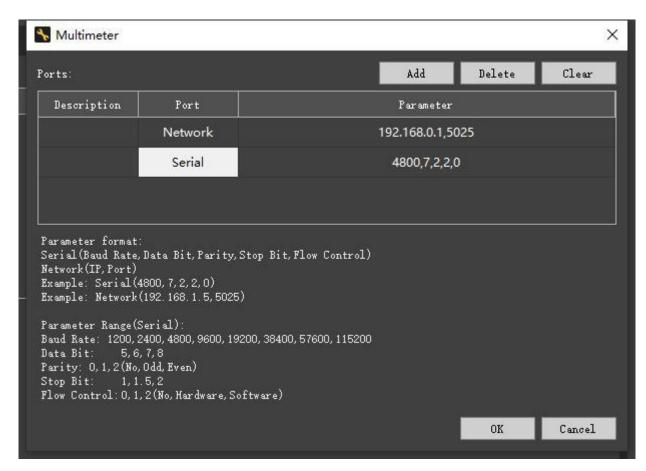

Figure 6-2 Multimeter configuration

# **6.4 Calibration parameter**

| Parameter                                                              | Description                                                  |  |
|------------------------------------------------------------------------|--------------------------------------------------------------|--|
| Calibration point                                                      | Percentage of range                                          |  |
| Samples per point                                                      | Number of samples per calibration point                      |  |
| Diverter The parameters of current diverter                            |                                                              |  |
| Desistance                                                             | The system automatically recommends the appropriate resistor |  |
| Resistance                                                             | based on the range                                           |  |
| Eligibility After the calibration, the device will be retested. If the |                                                              |  |

exceeds this standard, it will be judged as unqualified.(ppm:millionth)

Table 6-1 Calibration parameter

#### 6.5 Calibration record

```
Message
Device: G340A319302003
Channel: 2
Range: 5.0000mA
Calibration mode: Current
Calibration point: 1,5,20,50,80,100
Samples per point: 3
Eligibility(Control,Read): 100 ppm,100 ppm
NO current diverter
Connecting multimeter...
Network port: 10.0.1.30
Type: Keysight Technologies,34465A,MY57516706,A.03.00-02.40-03.00-00.52-03-01
Connect the multimeter successfully!
Data format:
Sample(N):(Control,Sample,measure)
Start calibrating:
Calibration point[1]: Constant current: 1%(5e-5)
Sample1: (5e-5, 6.8086389e-5, 4.8215432e-5)
Sample2: (5e-5, 6.8148976e-5, 4.8190399e-5)
Sample3: (5e-5, 6.8214540e-5, 4.8201840e-5)
Calibration point[2]: Constant current: 5%(0.00025)
Sample1: (0.00025, 2.6884602e-4, 2.4887075e-4)
Sample2: (0.00025, 2.6911125e-4, 2.4895422e-4)
Sample3: (0.00025, 2.6899055e-4, 2.4888921e-4)
Calibration point[3]: Constant current: 20%(0.001)
Sample1: (0.001, 1.0219463e-3, 1.0014978e-3)
Sample2: (0.001, 1.0220886e-3, 1.0014907e-3)
Sample3: (0.001, 1.0220998e-3, 1.0015361e-3)
Calibration point[4]: Constant current: 50%(0.0025)
Sample1: (0.0025, 2.5279464e-3, 2.5065842e-3)
Sample2: (0.0025, 2.5278665e-3, 2.5065313e-3)
Sample3: (0.0025, 2.5279000e-3, 2.5065150e-3)
Calibration point[5]: Constant current: 80%(0.004)
Sample1: (0.004, 4.0332316e-3, 4.0116990e-3)
Sample2: (0.004, 4.0331455e-3, 4.0116995e-3)
Sample3: (0.004, 4.0333183e-3, 4.0118080e-3)
Calibration point[6]: Constant current: 100%(0.005)
Sample1: (0.005, 5.0367001e-3, 5.0150882e-3)
Sample2: (0.005, 5.0366470e-3, 5.0151083e-3)
Sample3: (0.005, 5.0366730e-3, 5.0151167e-3)
Data ready,calculating...
Control fit: y=0.00000194+0.99659300x^1+0.00112692x^2
Control fit: Standard error(RMSE)=0.00000004, Coefficient of determination=1.00000000
Read fit: y=-0.00001988+0.99921653x^1+0.09007425x^2
Read fit: Standard error(RMSE)=0.00000007, Coefficient of determination=1.00000000
New current calibration parameters: (k0,k1,k2,k3)
Control: (0.00000194,0.99659300,0.00112692,0)
```

Figure 6-3 Calibration record

## 6.6 Release device forcibly

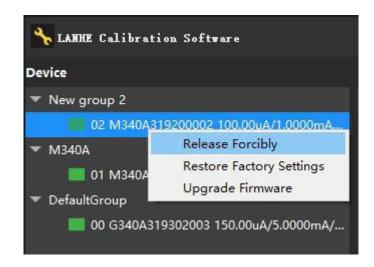

Figure 6-4 Release forcibly

When the PC of the device is abnormal, the device can be released to idle state through the menu "Release forcibly", after which others can use the device.

Note: Releasing device forcibly will erase the current test information of the device, please ensure that the device has no useful tests in progress.

## 6.7 Restore factory settings

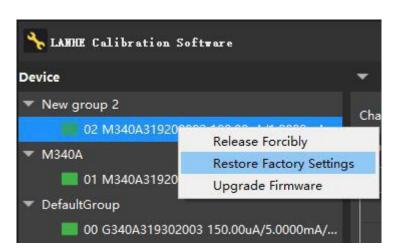

Figure 6-5 Restore factory settings

When the device crashes and the restart does not help, you can try to use this function to restore the device state to the factory state. This method can solve the general device abnormality problem.

## 6.8 Upgrade firmware

This menu can upgrade device firmware.

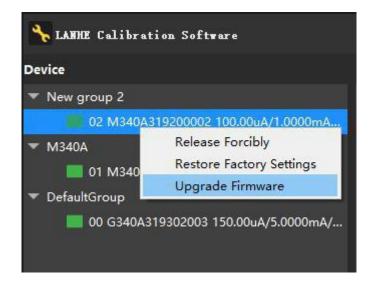

Figure 6-6 Upgrade firmware

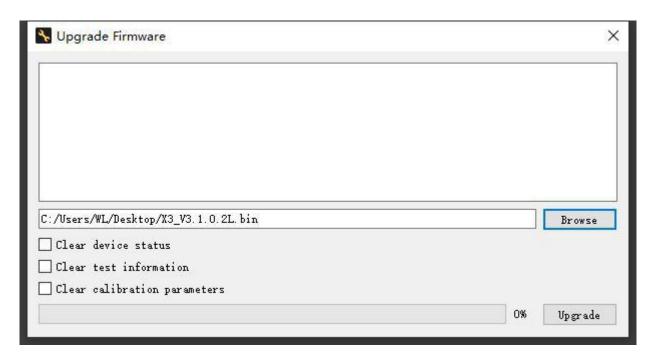

Figure 6-7 Upgrade window

Select a firmware file in the ".BIN" format and check the 3 options (normally the default). Click the "Upgrade" button to start the upgrade.

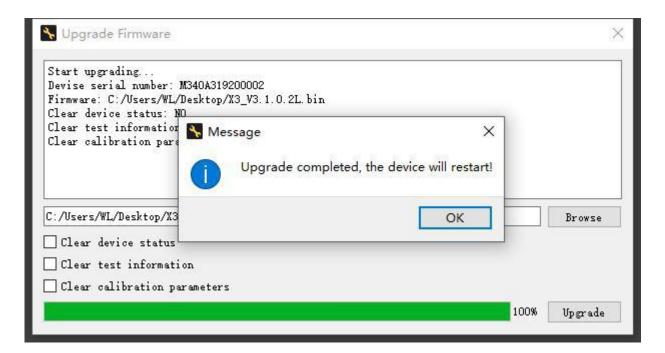

Figure 6-8 Upgrade

# 7. Edit Step

# 7.1 Add and delete step

Add a step:

Method 1: Right-click menu "Insert Row" to add a new step in this position.

Method 2: Click on the "Add" cell in the last row to add a step after the last row.

Delete a step:

Right-click the menu "Delete Lines" to delete the step.

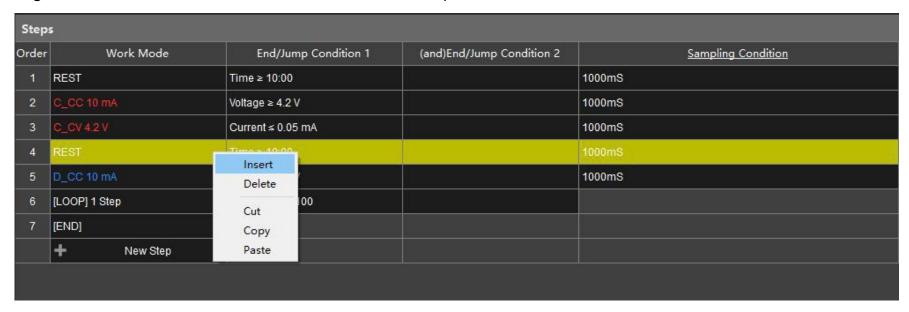

Figure 7-1 Add and delete step

## 7.2 Cut,copy,paste step

Similar to 7.1, the cut, copy and paste functions can be completed through the right-click menu.

# 7.3 Modify step

One step is divided into: Order, Work Mode, End/Jump Condition 1, End/Jump Condition 2, Sampling Condition.

| Section              | Description                                                               |  |
|----------------------|---------------------------------------------------------------------------|--|
| Order                | The order of the steps in the process                                     |  |
| Work Mode            | The work mode of the device.                                              |  |
|                      | Once this condition is met, go to the next step.                          |  |
| End/Jump Condition 1 | For the step [CycleTo]: this condition is the end condition of the cycle. |  |
|                      | For the step [JumpTo]: this condition is a jump condition.                |  |
| End/Jump Condition 2 | The relationship with "End/Jump Condition 1" is "and".                    |  |
| Sampling Condition   | Set sampling conditions, there are multiple settings.                     |  |

#### 7.3.1 Work Mode

There are two work modes: executive step and logical step.

Execution steps: including REST, charging and discharging steps.

Logical step: including [RANGE], [LOOP], [JUMP], [OR], [END].

## • [LOOP] example:

As shown below, cycle 100 times from steps 1 to 6.

| Order | Work Mode     | End/Jump Condition 1 | (and)End/Jump Condition 2 | Sampling Condition |
|-------|---------------|----------------------|---------------------------|--------------------|
| 1     | REST          | Time ≥ 10:00         |                           | 1000mS             |
| 2     | C_CC 10 mA    | Voltage ≥ 4.2 V      |                           | 1000mS             |
| 3     | C_CV 4.2 V    | Current ≤ 0.05 mA    |                           | 1000mS             |
| 4     | REST          | Time ≥ 10:00         |                           | 1000mS             |
| 5     | D_CC 10 mA    | Voltage ≤ 2.7 V      |                           | 1000mS             |
| 6     | [LOOP] 1 Step | LoopCount ≥ 100      |                           |                    |
| 7     | [END]         |                      |                           |                    |
|       | + New Step    |                      |                           |                    |

Figure 7-2 [LOOP] example

## • [JUMP] example:

As shown below, every time after completing step 3, if the capacity reaches 30mAh, the step will jump directly to the end.

| Order | Work Mode     | End/Jump Condition 1 | (and)End/Jump Condition 2 | Sampling Condition |
|-------|---------------|----------------------|---------------------------|--------------------|
| 1     | REST          | Time ≥ 10:00         |                           | 1000mS             |
| 2     | C_CC 10 mA    | Voltage ≥ 4.2 V      |                           | 1000mS             |
| 3     | C_CV 4.2 V    | Current ≤ 0.05 mA    |                           | 1000mS             |
| 4     | [JUMP] 8 Step | Capacity ≥ 30 mAh    | ]                         |                    |
| 5     | REST          | Time ≥ 10:00         |                           | 1000mS             |
| 6     | D_CC 10 mA    | Voltage ≤ 2.7 V      |                           | 1000mS             |
| 7     | [LOOP] 1 Step | LoopCount ≥ 100      |                           |                    |
| 8     | [END]         |                      |                           |                    |
|       | + New Step    |                      |                           |                    |

Figure 7-3 [JUMP] example

#### • [OR] example:

As shown below, 4.2V constant voltage charging, when the current is less than 0.5mA or the time is more than 30 minutes, complete this step.

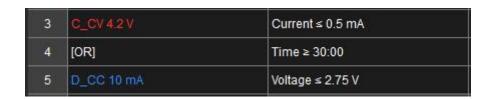

Figure 7-4 [OR] example

#### "And" example:

10mA constant current discharge, If the voltage is less than 2.75V and the capacity reaches 20mAh, complete this step.

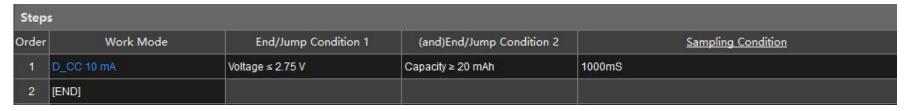

Figure 7-5 "And" example

# 7.3.2 Sampling Condition

Sampling conditions can set the speed at which the device collects data.

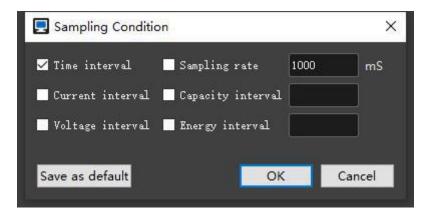

Figure 7-6 Sampling conditions

Time interval: Time between two sampling points

Sampling rate: Number of samples per second

It can also take samples according to the change of these: current, capacity, voltage, energy.

#### 7.3.4 Time format

The following input formats are supported when the condition is "time":

- 1 (1S)
- 1.5 (1.5S, 1500 mS)
- 1:30 (1min 30 S)

1:30.500 (1min 30s 500ms)

1:30:00 (1h 30min)

1:30:30.500 (1h 30min 30s 500ms)

Regardless of the format you enter, the final display will automatically be converted to the "h:m:s.ms" format. If "h" and "ms" are 0, they will be omitted.

The table below shows the common time input and display effects:

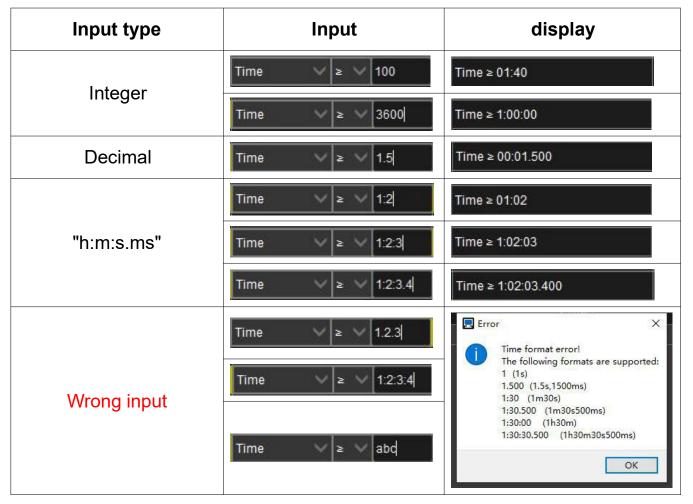

Table 7-2 Time format

## 7.4 Save, Restore

There are two buttons in the lower right corner of the process editing area, "Save",

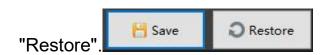

Save: Save the current changes, check for errors, and output error messages.

Restore: Undo the current changes and revert to the content before the process was modified.

Double-click on a line in the error window, the step area will highlight the step where the error is located.

The following figure shows the results of the process check:

| Step                                          | Steps                           |                      |                           |                    |  |  |  |  |
|-----------------------------------------------|---------------------------------|----------------------|---------------------------|--------------------|--|--|--|--|
| Order                                         | Work Mode                       | End/Jump Condition 1 | (and)End/Jump Condition 2 | Sampling Condition |  |  |  |  |
| 1                                             | REST                            | Time ≥ 10:00         |                           | 1000mS             |  |  |  |  |
| 2                                             | C_CC 10 mA                      | Voltage ≥ 4.2 V      |                           | 1000mS             |  |  |  |  |
| 3                                             | C_CV 4.2 V                      | Current ≤ 0.05 mA    |                           | 1000mS             |  |  |  |  |
| 4                                             | REST                            | Time ≥ 10:00         |                           | 1000mS             |  |  |  |  |
| 5                                             | D_CC 10 mA                      | Voltage ≤ 2.7 V      |                           | 1000mS             |  |  |  |  |
| 6                                             | [LOOP] 1 Step                   | LoopCount ≥ 100      |                           |                    |  |  |  |  |
| 7                                             | [END]                           |                      |                           |                    |  |  |  |  |
|                                               | + New Step                      |                      |                           |                    |  |  |  |  |
|                                               |                                 |                      |                           |                    |  |  |  |  |
| Error Message                                 |                                 |                      |                           |                    |  |  |  |  |
| Start checking process: Ref Battery Test 1(1) |                                 |                      |                           |                    |  |  |  |  |
|                                               | Check completed, found 0 errors |                      |                           |                    |  |  |  |  |

Figure 7-6 Error-free process

| Step          | Steps                                         |                      |                           |                    |  |  |  |  |
|---------------|-----------------------------------------------|----------------------|---------------------------|--------------------|--|--|--|--|
| Order         | Work Mode                                     | End/Jump Condition 1 | (and)End/Jump Condition 2 | Sampling Condition |  |  |  |  |
| Ä             | REST                                          | Time ≥ 10:00         |                           | 1000mS             |  |  |  |  |
| 2             | C_CC 10 mA                                    | Voltage ≥ 4.2 V      |                           | 1000mS             |  |  |  |  |
| 3             | C_CV 4.2 V                                    | Current ≤ 0.05 mA    |                           | 1000mS             |  |  |  |  |
| 4             | REST                                          |                      |                           | 1000mS             |  |  |  |  |
| 5             | D_CC 10 mA                                    | Voltage ≤ 2.7 V      |                           | 1000mS             |  |  |  |  |
| 6             | [LOOP] 500 Step                               | LoopCount ≥ 100      |                           |                    |  |  |  |  |
| 7             | [END]                                         |                      |                           |                    |  |  |  |  |
|               | + New Step                                    |                      |                           |                    |  |  |  |  |
|               |                                               |                      |                           |                    |  |  |  |  |
| Error Message |                                               |                      |                           |                    |  |  |  |  |
|               | Start checking process: Ref Battery Test 1(1) |                      |                           |                    |  |  |  |  |
| 4             |                                               |                      |                           |                    |  |  |  |  |
| 6             | ERROR: The step does not exist                |                      |                           |                    |  |  |  |  |
|               | Check completed, found 2 errors               |                      |                           |                    |  |  |  |  |

Figure 7-7 Process with errors

# 8. Exception

# 8.1 Software exception

Installation failed:

- 1. Confirm that the operating system is Win7 or Win10. This version does not support XP systems
- 2.Restart the computer and install again

The software cannot find the device:

- 1. Try to turn off the firewall
- 2. Confirm that the computer and device are properly connected to the router's LAN output
- 3.Close the agent software

The device is occupied:

1.Use the calibration software to release the device

Note: Make sure the device is not being tested

Unable to open data file:

- 1. Try to use this software on 64-bit systems
- 2. Send the data to us for help

Cannot export data:

- 1.Make sure that the Office software is installed on the computer, and EXCEL can be used normally
- 2.Contact us for help

## 8.2 Hardware first aid and recovery

When a device exception occurs, you can use the firmware upgrade tool (serial version) to fix it. step:

- 1. Connect the device to the computer through the console port.
- 2, Start CCSISP.exe in the installation directory, the software will automatically scan all serial devices.

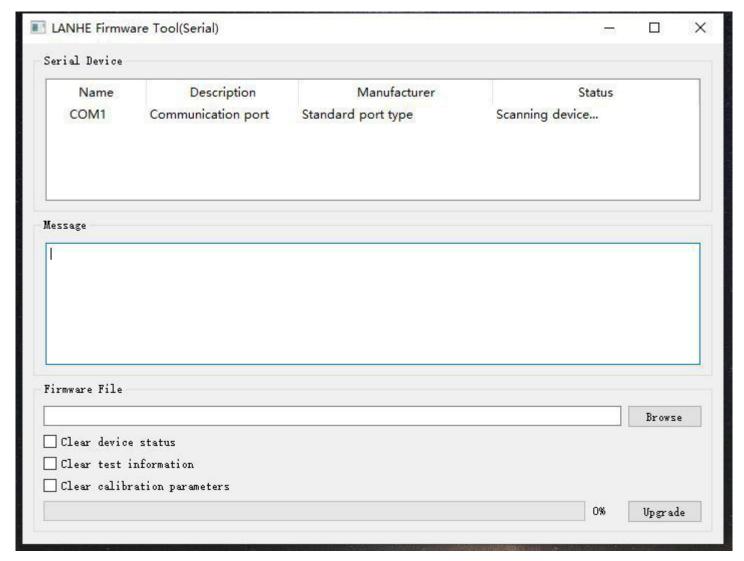

Figure 8-1 LANHE Fireware Tool(Serial)

- 3, Restart the device and the software scans the device.
- 4, Select the firmware file (.BIN) and click the "Upgrade" button.
- 5, When the output interface shows "Upgrade Complete", the upgrade is complete and the device will restart.
- \*6, If you still can't connect, you can check the three options of "Clear Device Status", "Clear Test Information", "Clear Calibration Parameters", then upgrade again.

#### Note:

"Clear device status" will result in the loss of group information and need to be regrouped.

"Clear test information" will cause the channel test status to be lost and the previous test cannot be continued.

The device needs to be re-calibrated after "clearing calibration parameters", otherwise the accuracy is not accurate.

#### **FAQ**

## Q1: How much data can the data software open?

A: It is recommended to use the software on a 64-bit system. After testing, it can open more than 20 million records. The size of the open file is limited by the physical memory size of the computer.

## Q2: Will Uninstall or re-installing software cause data loss?

A: No.

The Uninstall of the software will only affect the files in the software installation directory, and will not affect the data files of the data directory.

# Q3: Can I retain my personal configuration when upgrading or re-installing software? Such as test process, test history, etc.

A: Upgrading or re-installing software does not clear user information by default.

If you do not need to keep this information, you can check "Delete User Information" in the uninstall window.

## **Matters needing attention**

• If you need to replace your computer or hard disk, please backup the data in advance.

# **Technical Support**

- If you have any trouble using the product, please contact us for help.
- Support: +1(888)505-1296